# ORACLE EBS 11*I, VERSION 11.5.10* « FORM PERSONALIZATION »

Auteur : Joël Asselin Date de création : Octobre 20, 2006 Mise à jour : May 7th, 2006 Référence : Version :  $1.0$ 

### **Document Control**

### **Reviewers**

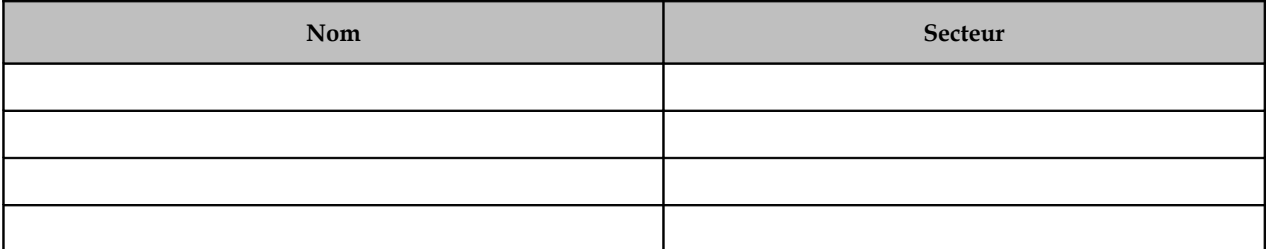

### **Change Record**

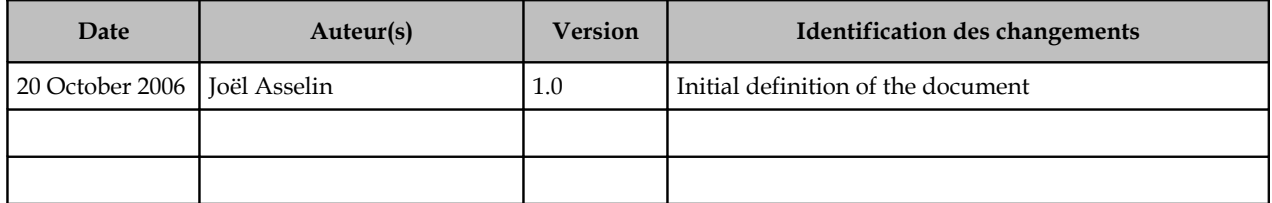

#### **Note to Holders:**

If you receive an electronic copy of this document and print it out, please write your name on the equivalent of the cover page, for document control purposes.

If you receive a hard copy of this document, please write your name on the front cover, for document control purposes.

## **Contents**

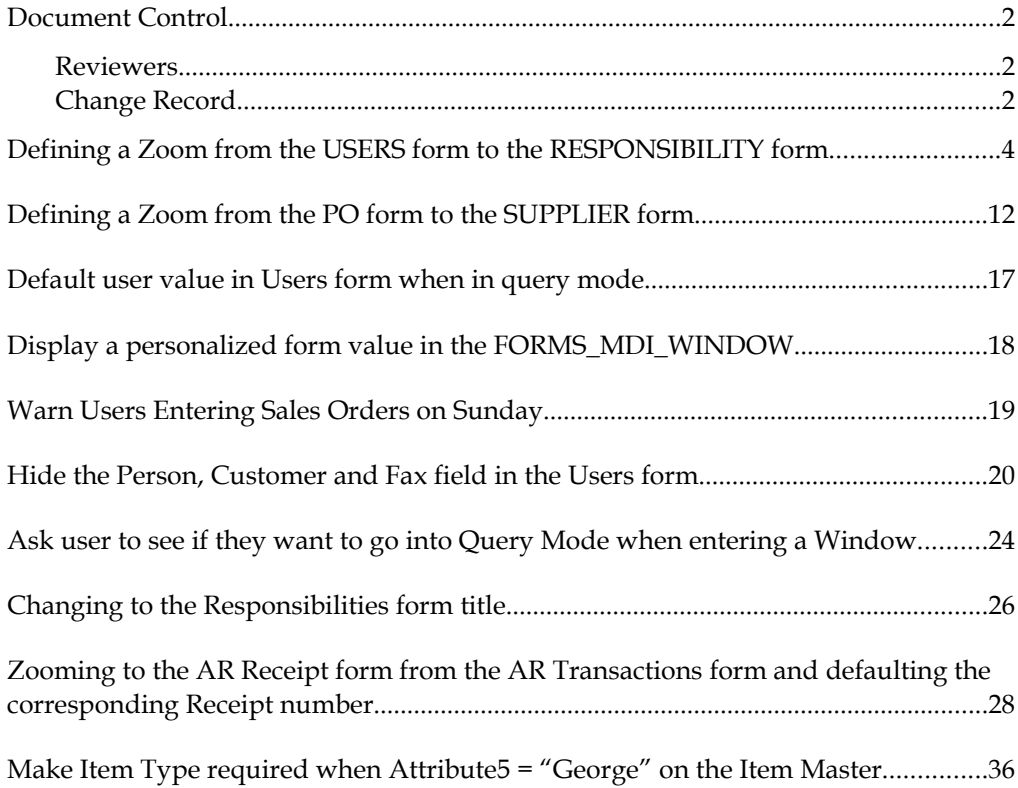

## **Defining a Zoom from the USERS form to the RESPONSIBILITY form**

This Form Personalization will enable you to create a Zoom in a form.

First the rules in the User Form:

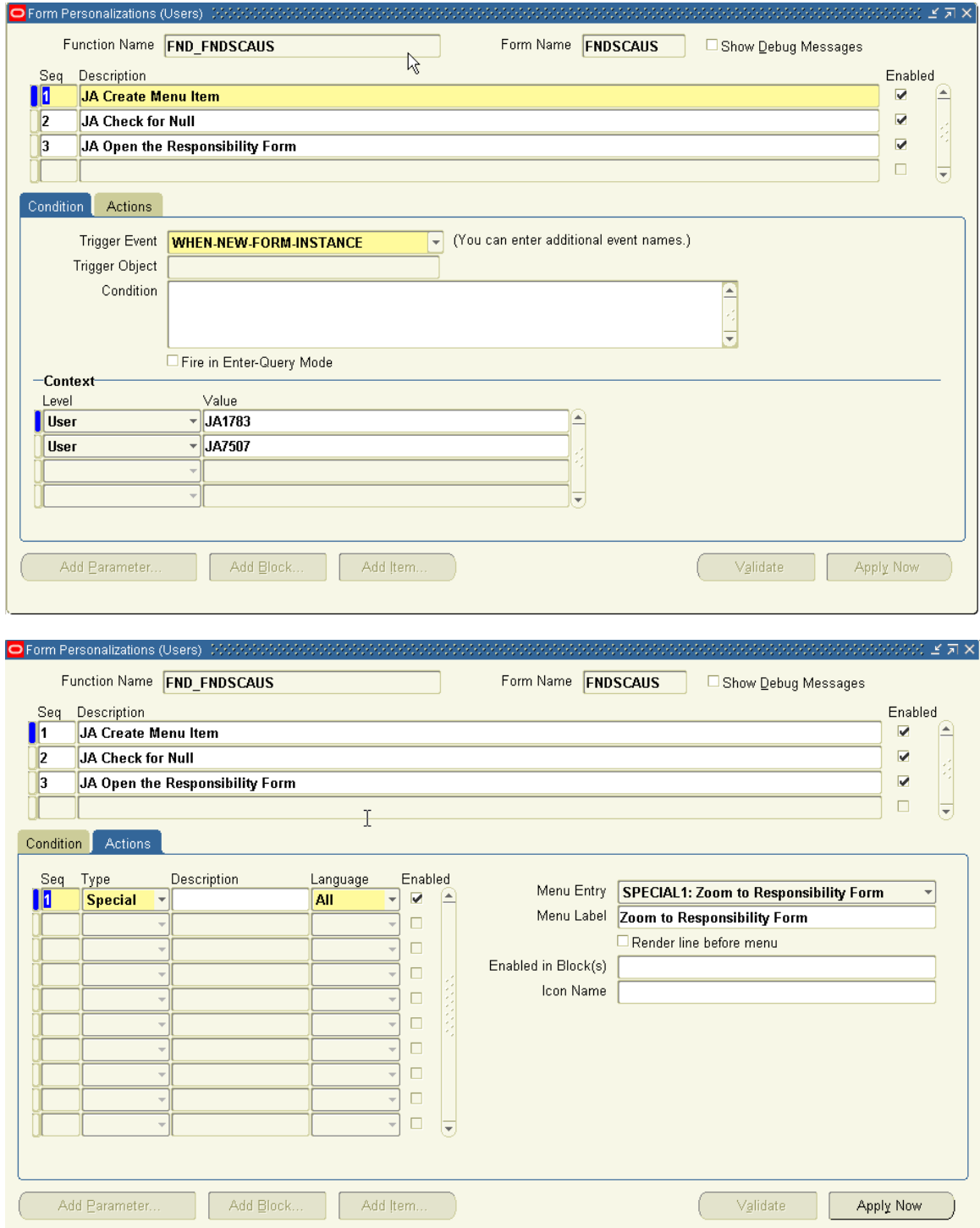

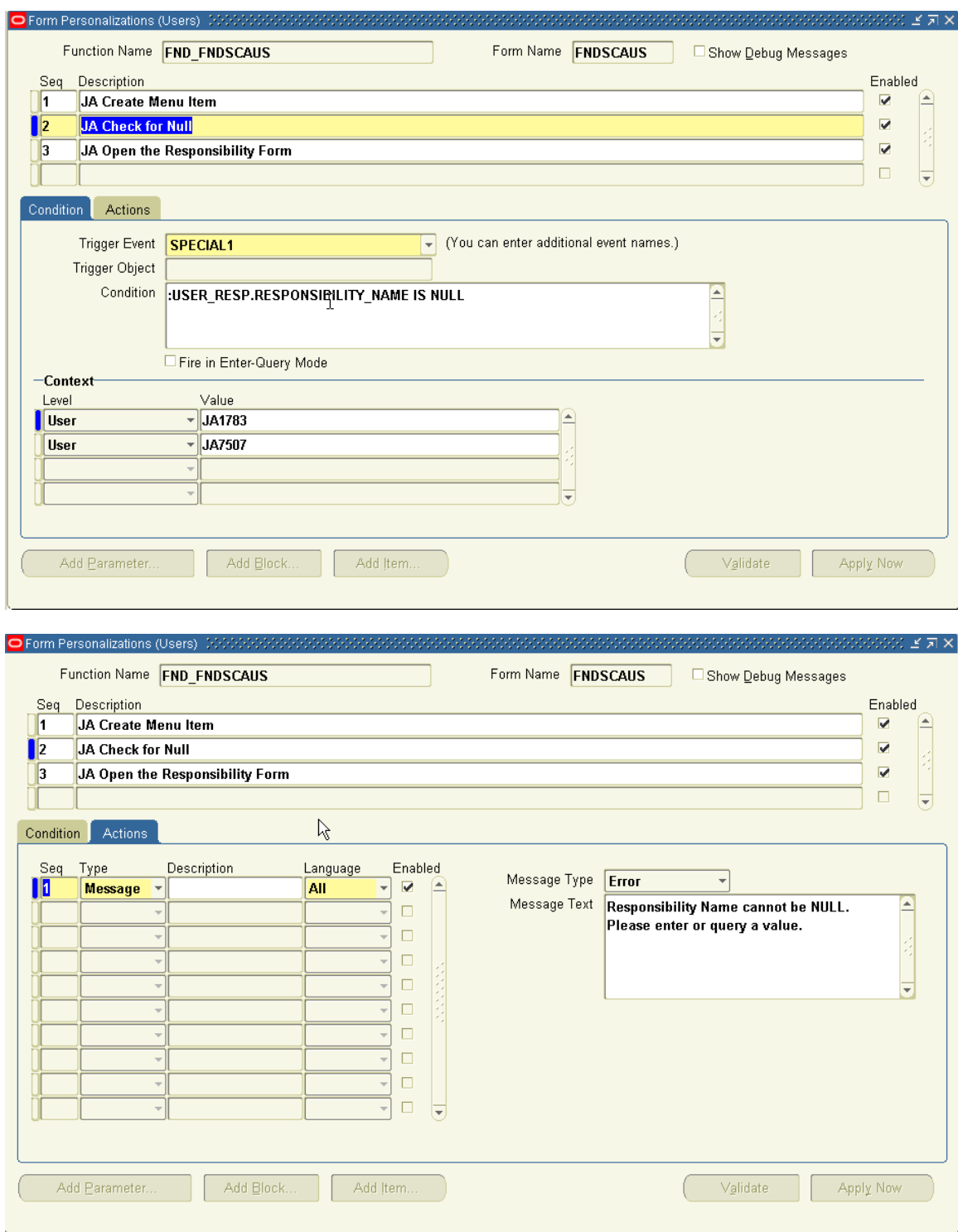

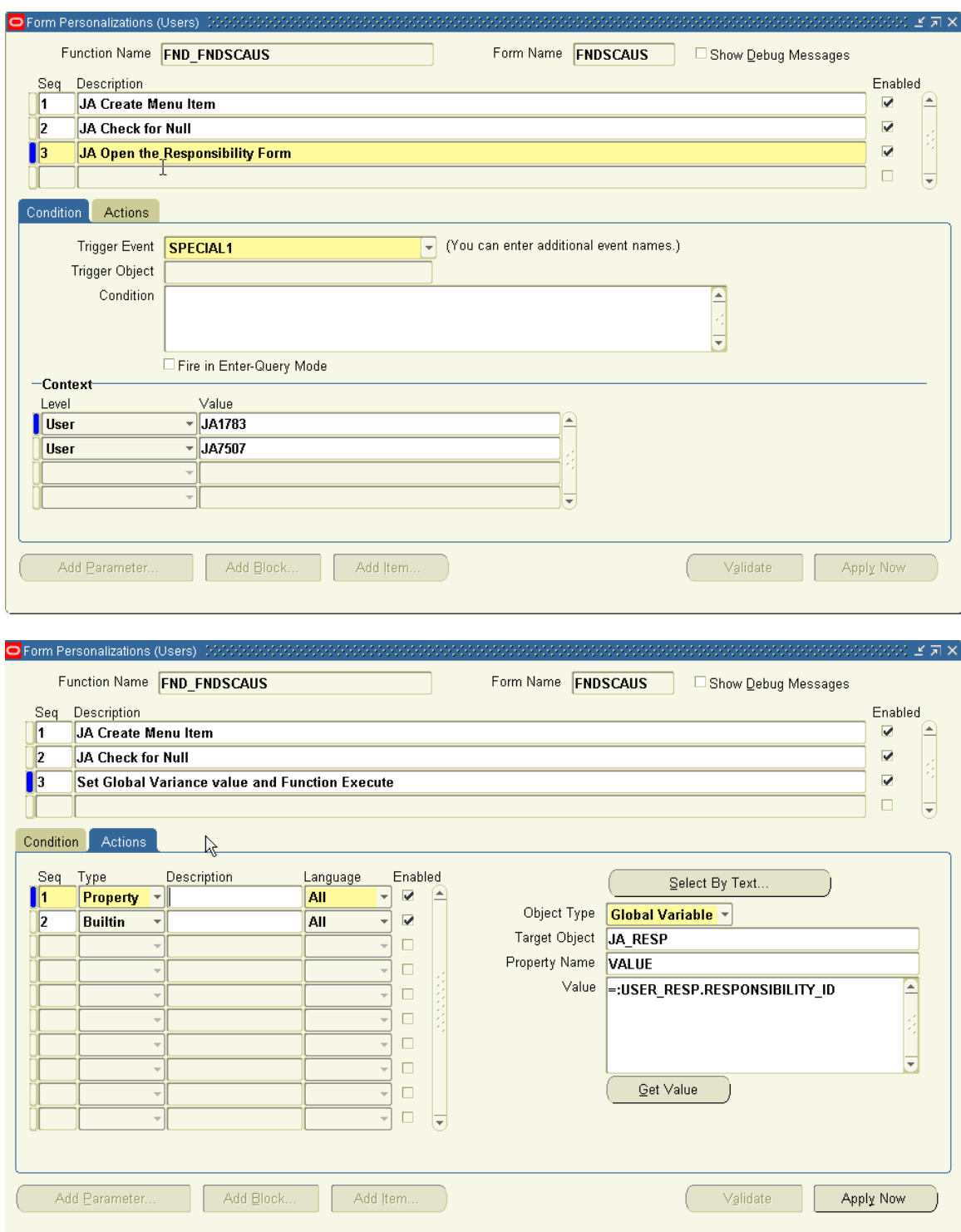

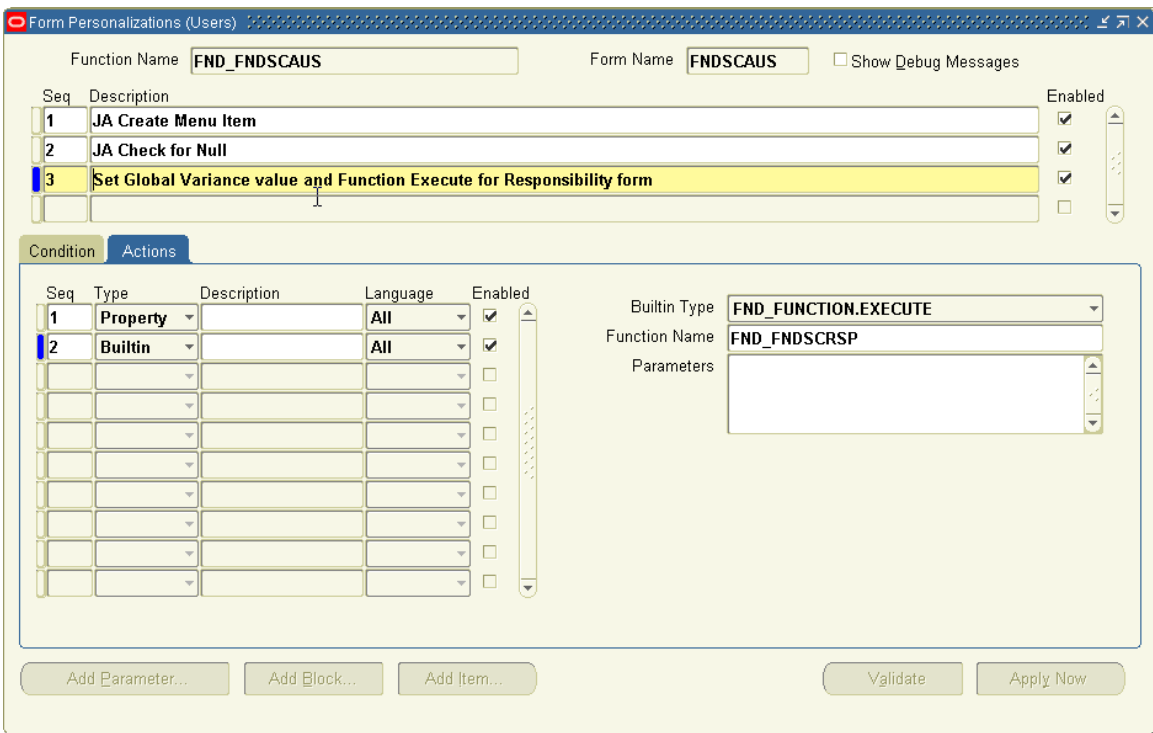

Then the rules in the Responsibility Form:

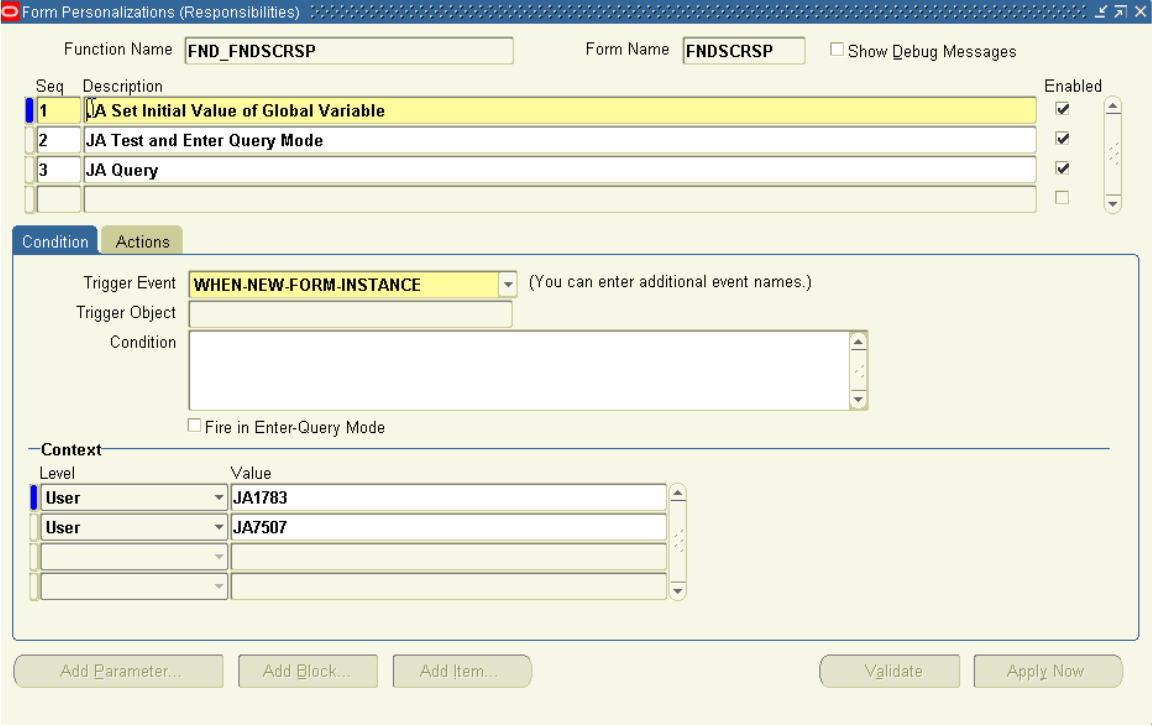

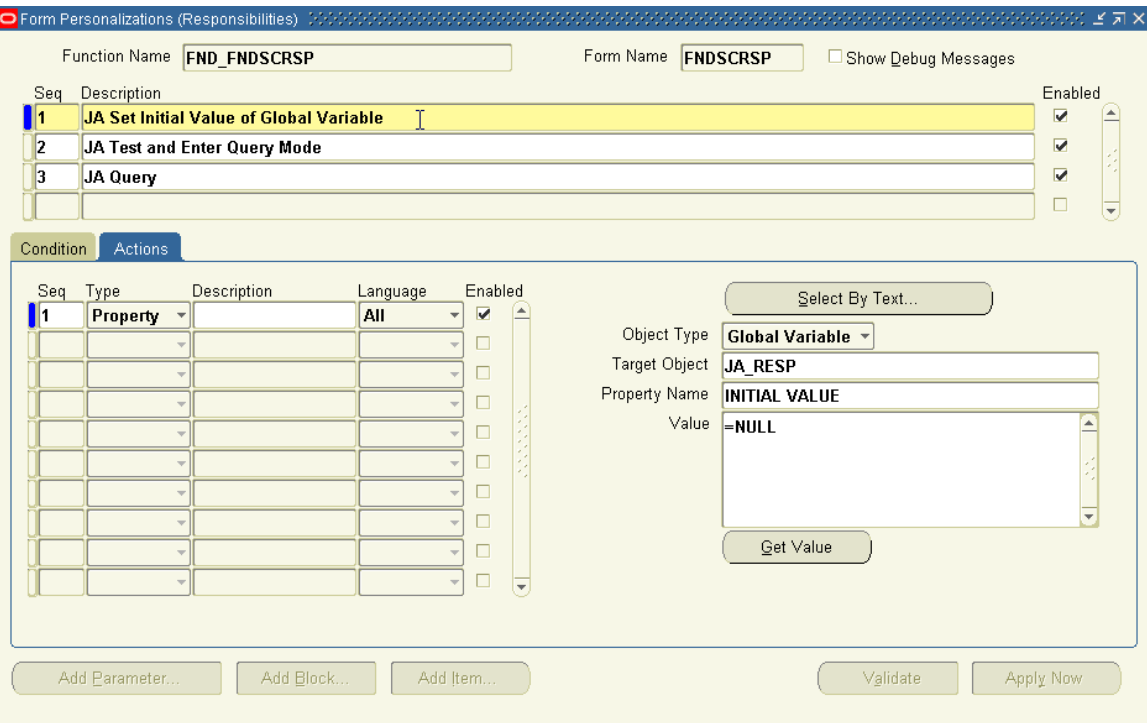

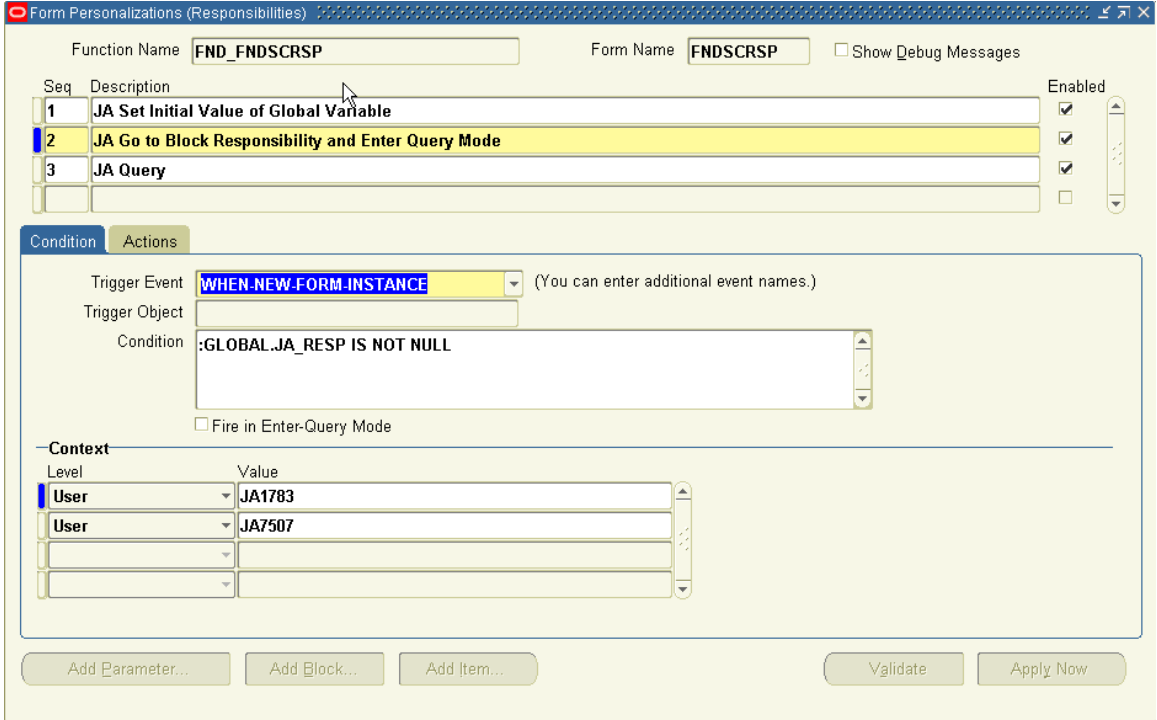

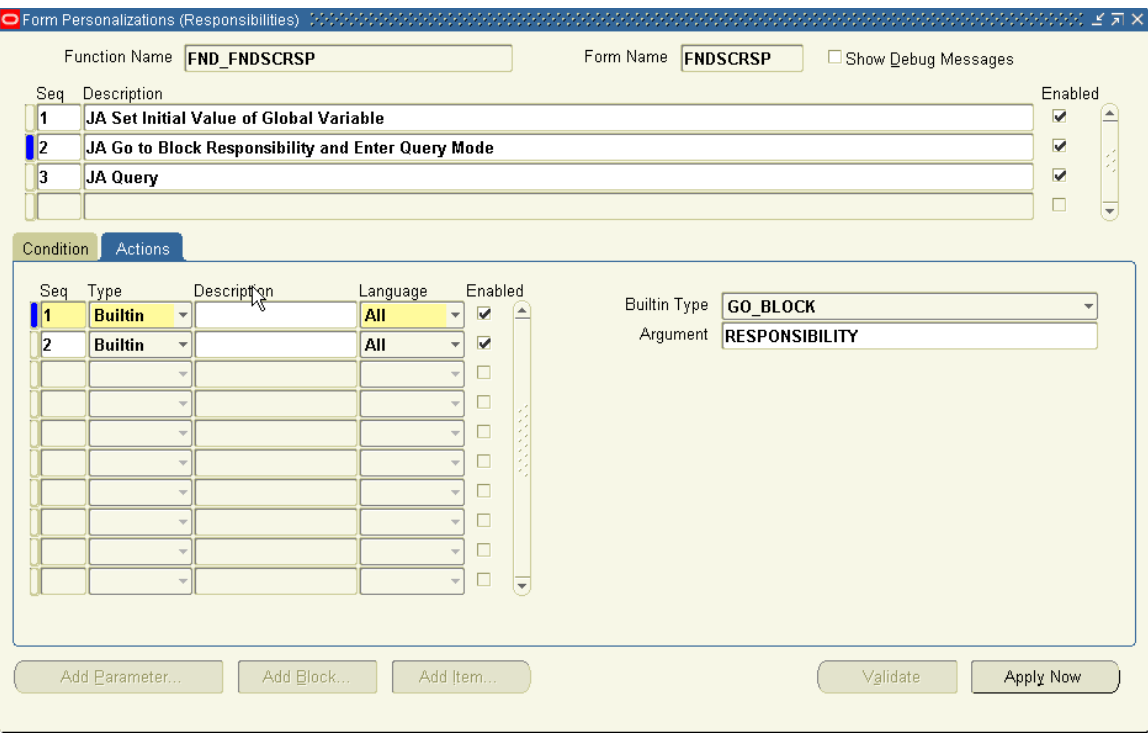

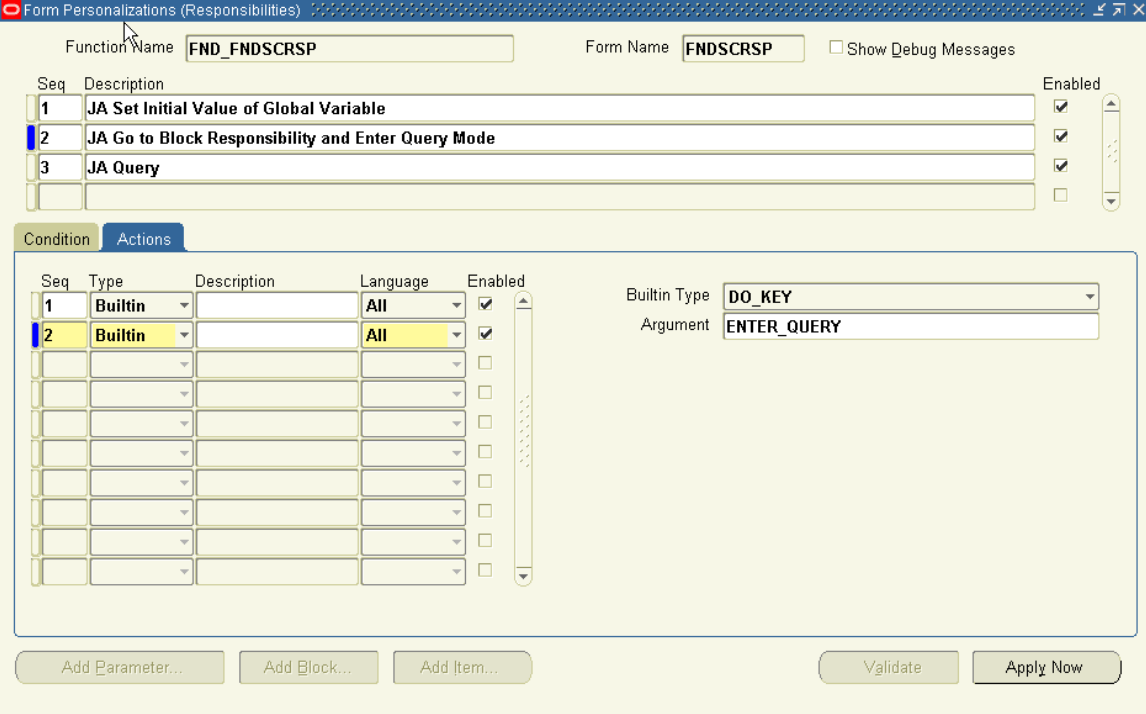

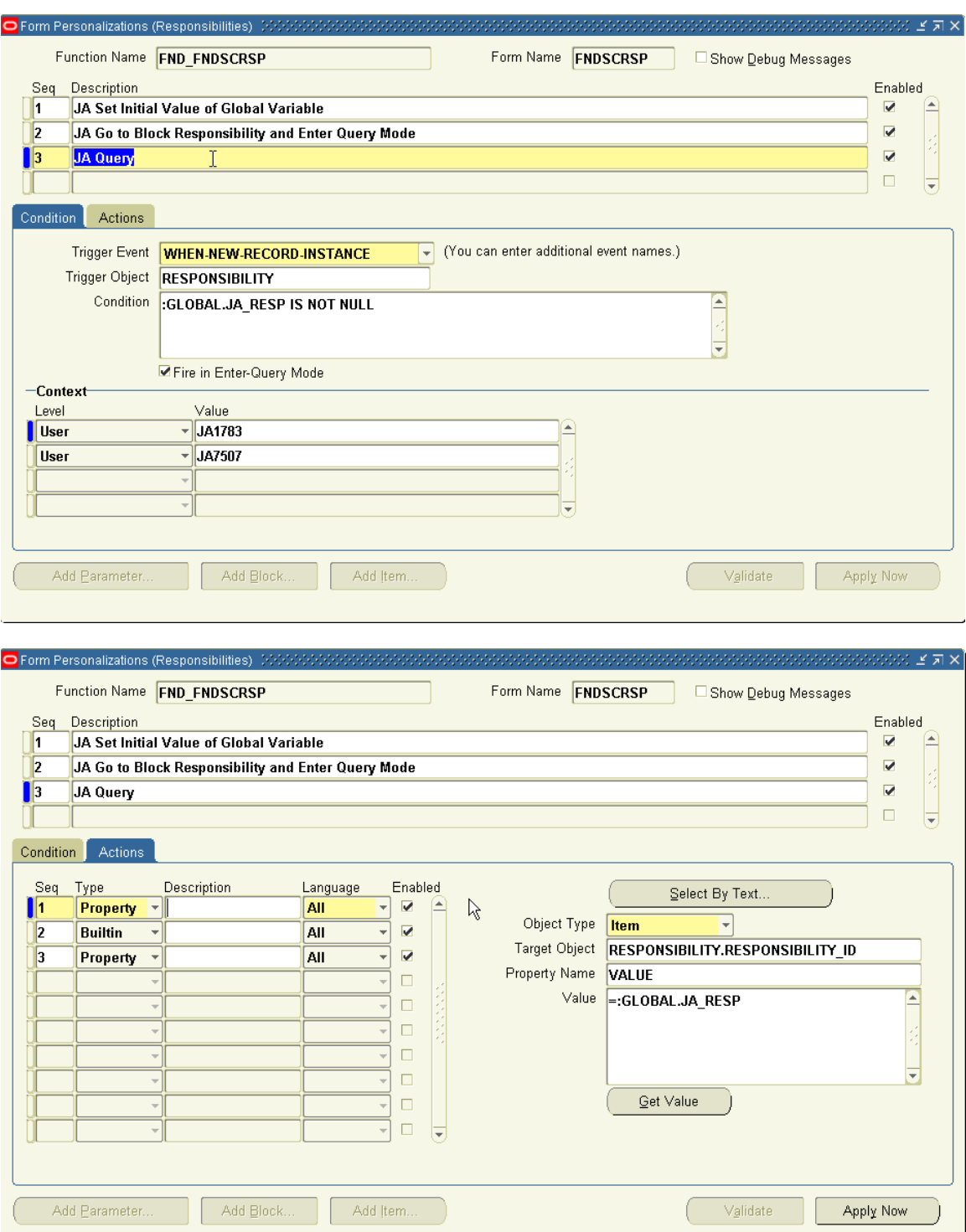

×.

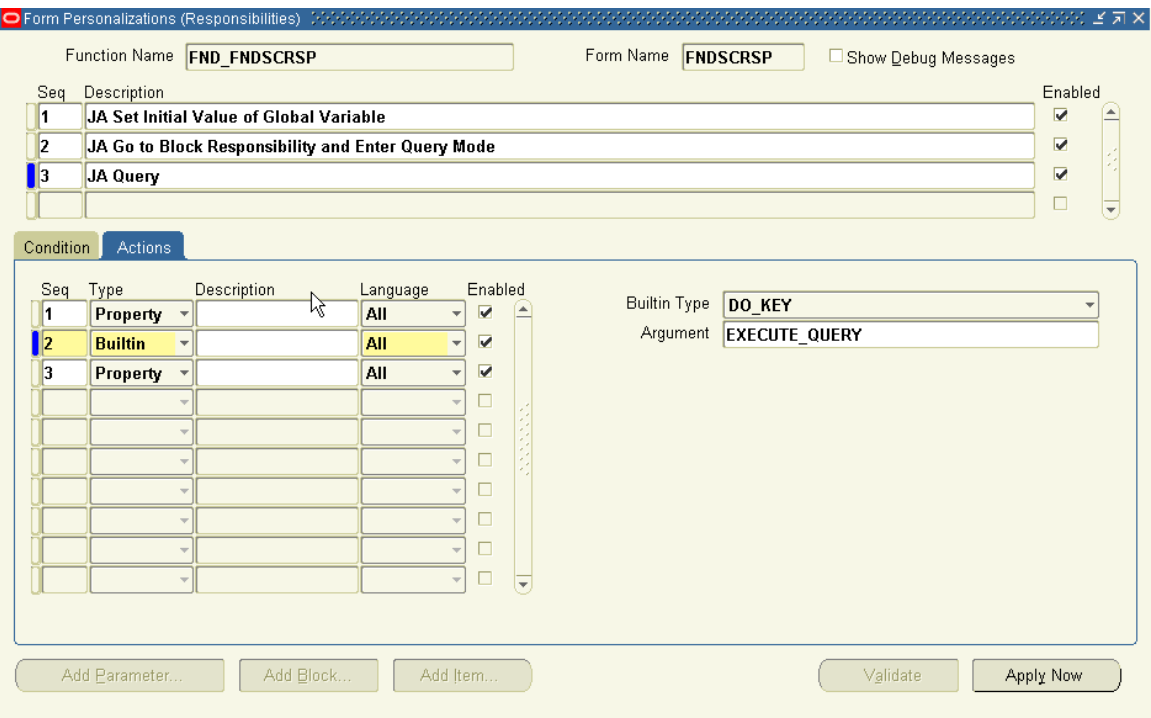

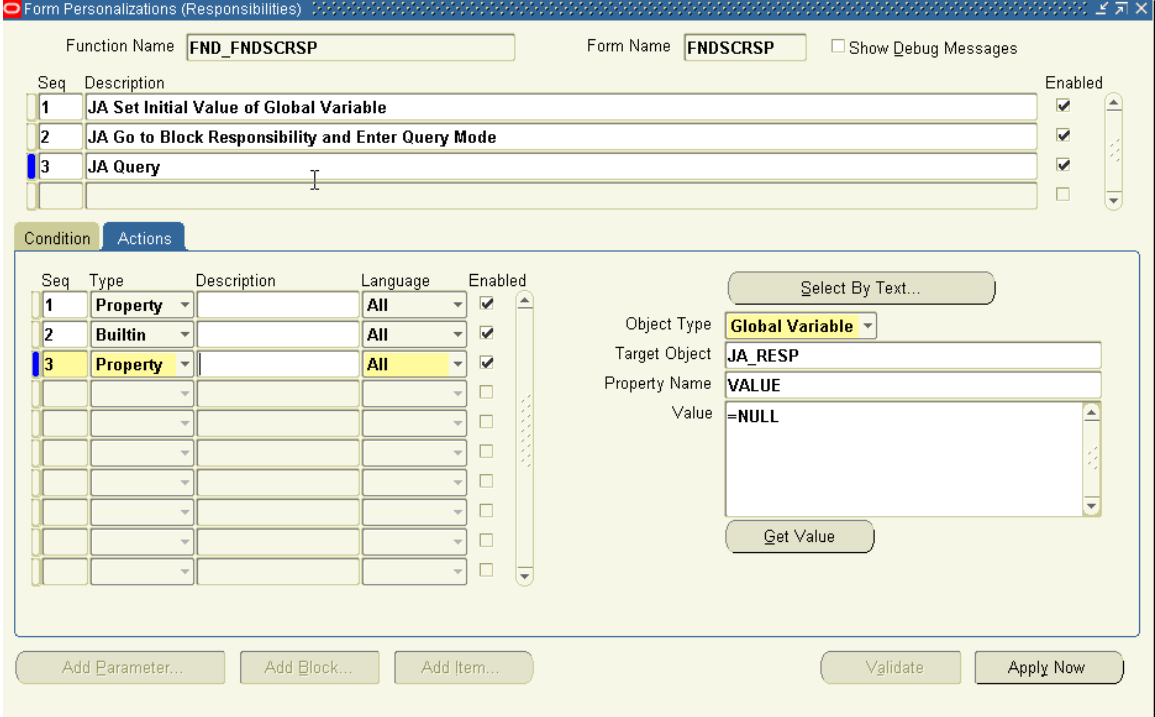

### **Defining a Zoom from the PO form to the SUPPLIER form**

Navigate to the **Purchase Orders** window using the Purchasing SuperUser responsibility.

Enter the Form Personalization form. (M) Help > Diagnostics > Custom Code > Personalize.

Rule Seq: 10

Description: Create Menu Item

Trigger Event: WHEN-NEW-FORM-INSTANCE

Context: User and set the value to your user name (don't forget to do this for every Rule you define)

Select the Actions tab

Actions Seq: 10

Type: Menu

Menu Entry: SPECIAL31

 Menu Label: Zoom to Supplier Form ----------------------------------------------

Rule Seq: 20

Description: Check for Null

Trigger Event: SPECIAL31

Condition: :PO\_HEADERS.VENDOR\_NAME IS NULL

Context: User and set the value to your user name

Actions Seq: 10

Type: Message

Message Type: Error

 Message Text: Supplier Name cannot be Null. Please enter or query a value. ----------------------------------------------

Rule Seq: 30

Description: Open the Supplier Form

Trigger Event: SPECIAL31

Context: User and set the value to your user name

Actions Seq: 10

Type: Property

Object Type: Global Variable

Target Object: XX\_VENDOR (or name it wathever you want)

Property Name: VALUE

 Value: =:PO\_HEADERS.VENDOR\_ID (using Object's identifier ID's as the Global Variable's value makes for a more robust custom)

Actions Seq: 20

Type: Builtin

Builtin Type: Launch a Function

Function Code: AP\_APXVDMVD

Function Name: Suppliers

Save your work and exit all the forms.

At this point, you should test what you have done so far. From the Navigator, reopen the Purchase Orders form. From the menu bar, select Actions > Zoom to Supplier form (the menu item you defined earlier). Because you do not yet have a Supplier entered on your new PO and you're trying to Zoom to the Supplier form, you should see the error message that you defined in the Rule Seq 20. If this works, then continue with following:

Navigate to the **Suppliers** window using the Purchasing SuperUser responsibility.

Enter the Form Personalization form. (M) Help > Diagnostics > Custom Code > Personalize.

Rule Seq: 10

Description: Set initial value of Global Variable

Trigger Event: WHEN-NEW-FORM-INSTANCE

Context: User and set the value to your user name

Select the Actions tab

Actions Seq: 10

Type: Property

Object Type: Global Variable

Target Object: XX\_VENDOR (The Global Variable you defined earlier)

Property Name: INITIAL VALUE

Value: =NULL

----------------------------------------------

Rule Seq: 20

Description: Go to Block VNDR and enter Query mode

 Trigger Event: WHEN-NEW-FORM-INSTANCE Condition: :GLOBAL.XX\_VENDOR IS NOT NULL Context: User and set the value to your user name Actions Seq: 10 Type: Builtin Builtin Type: GO\_BLOCK Argument: VNDR Actions Seq: 20 Type: Builtin Builtin Type: DO\_KEY Argument: ENTER\_QUERY ---------------------------------------------- Rule Seq: 30 Description: Execute query, go to Block SITE and reset Global Variable value to NULL Trigger Event: WHEN-NEW-RECORD-INSTANCE Trigger Object: VNDR Condition: :GLOBAL.XX\_VENDOR IS NOT NULL Processing Mode: Both Context: User and set the value to your user name Actions Seq: 10 Type: Property Object Type: Item Target Object: VNDR.VENDOR\_ID Property Name: VALUE Value: =:GLOBAL.XX\_VENDOR Actions Seq: 20 Type: Builtin Builtin Type: DO\_KEY Argument: EXECUTE\_QUERY

Actions Seq: 30

Type: Property

Object Type: Global Variable

Target Object: XX\_VENDOR

Property Name: VALUE

Value: =NULL

Now go ahead and test your custom. Open the Purchase Orders form and start defining a new standard PO, enter a supplier in the Supplier field (in my example, I used "ABC Corp"). Click on (M) Actions > Zoom to Supplier Form

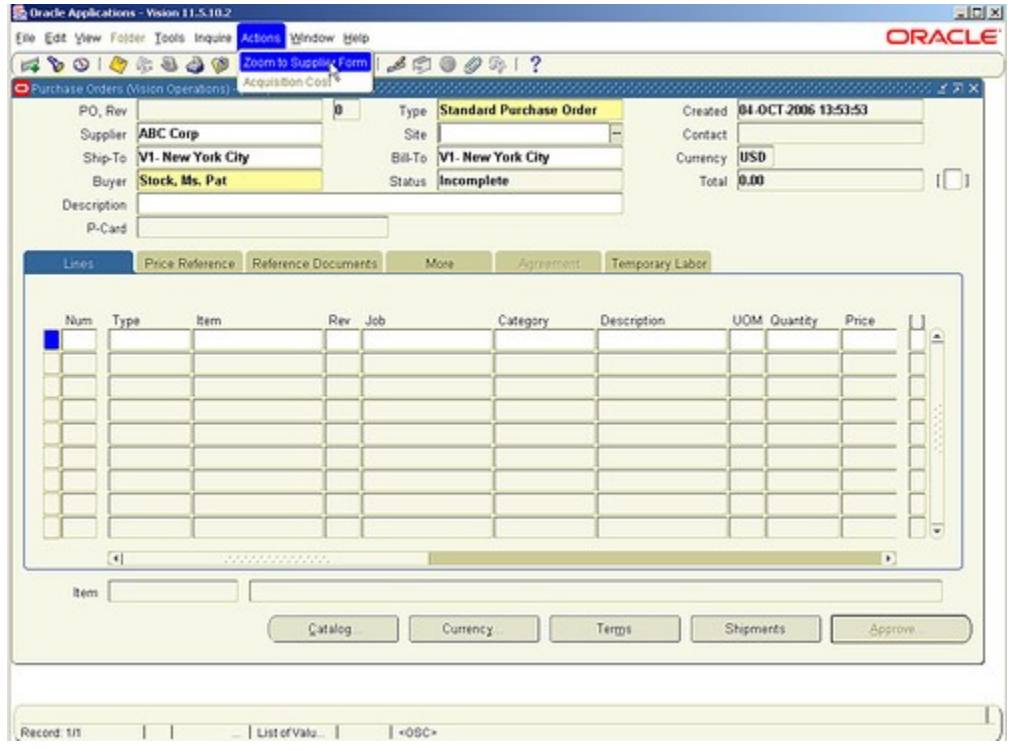

Bingo!, you are automatically taken to the Supplier form for "ABC Corp".

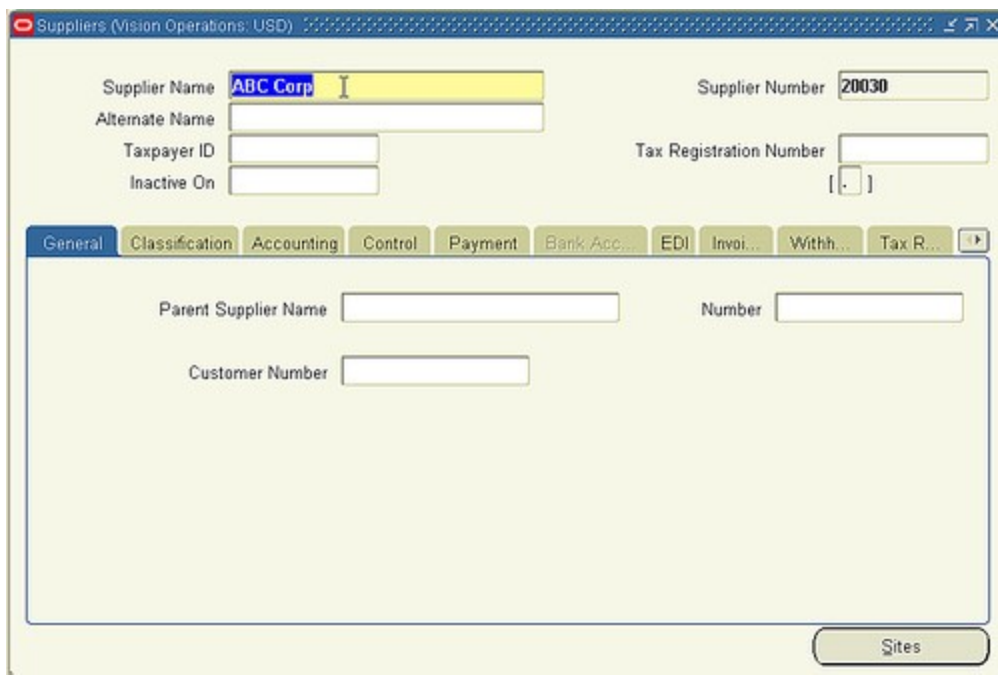

## **Default user value in Users form when in query mode**

This Form Personalization will default the current user value in the user form when in query mode.

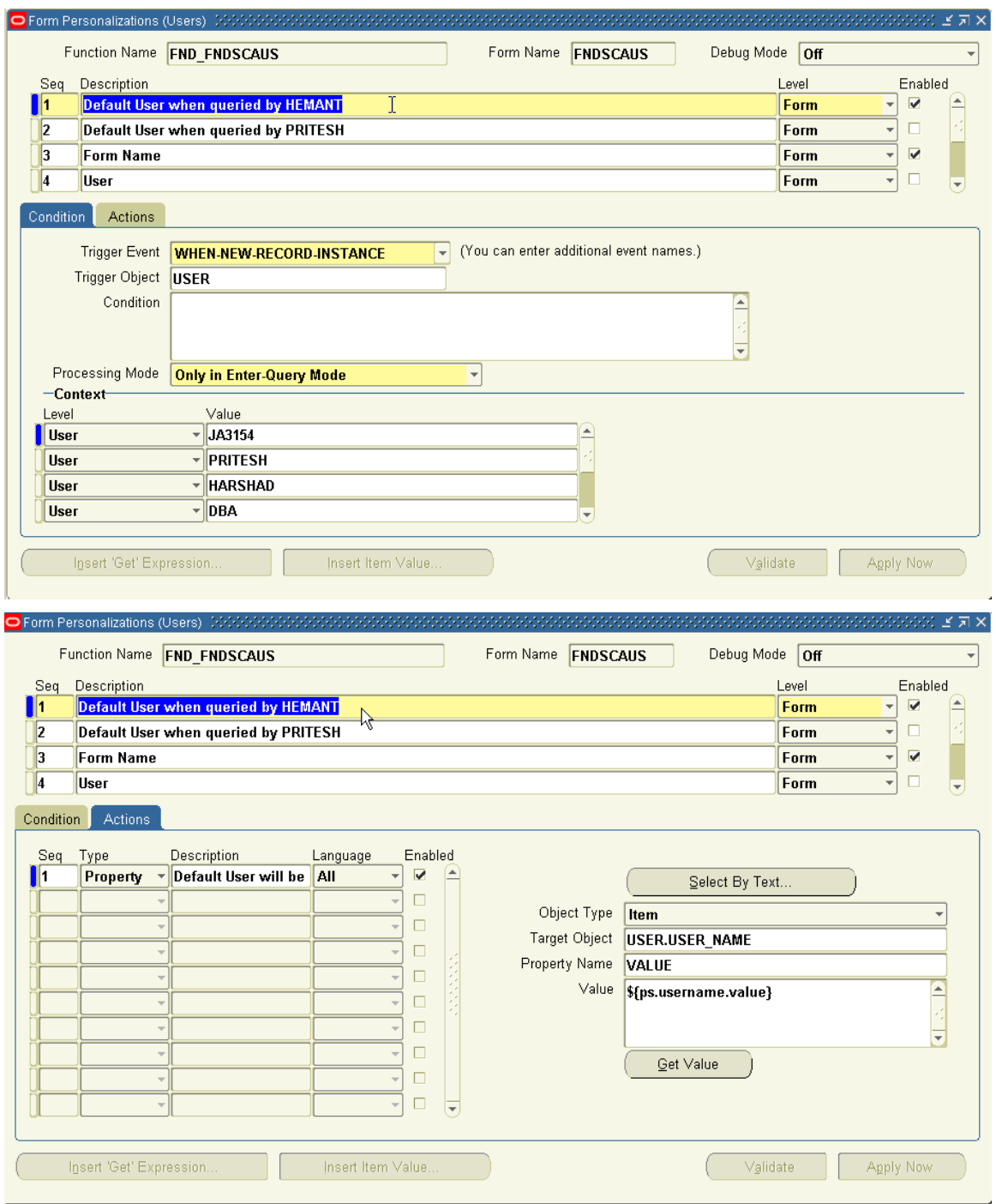

### **Display a personalized form value in the FORMS\_MDI\_WINDOW**

This Forms Personalization will change the default display of the FORMS\_MDI\_WINDOW for a window (what is displayed in your opened windows at the bottom of your screen). It does not matter in which from it is defined. It will apply anyway. Logging in and out is required to see the change.

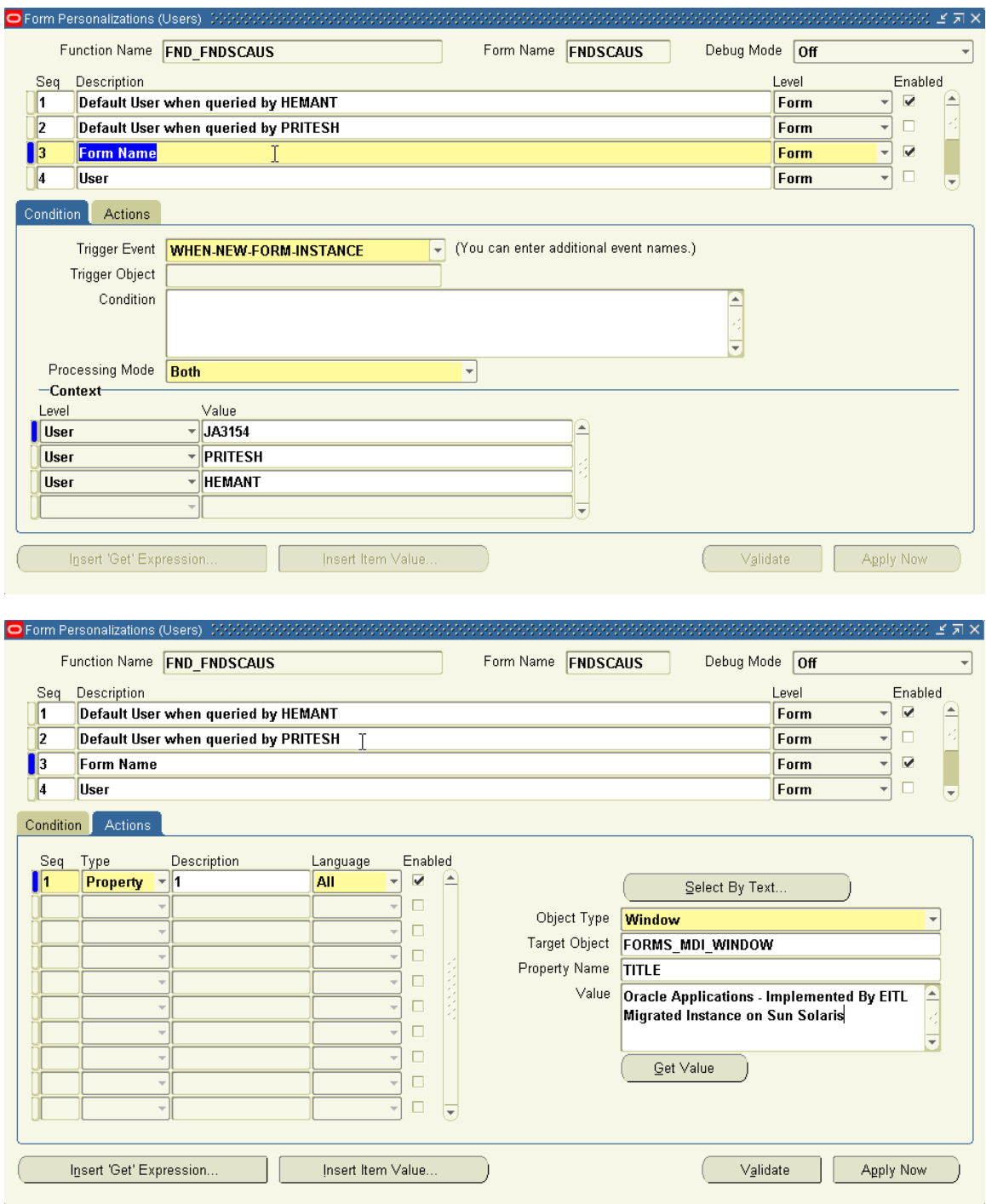

## **Warn Users Entering Sales Orders on Sunday**

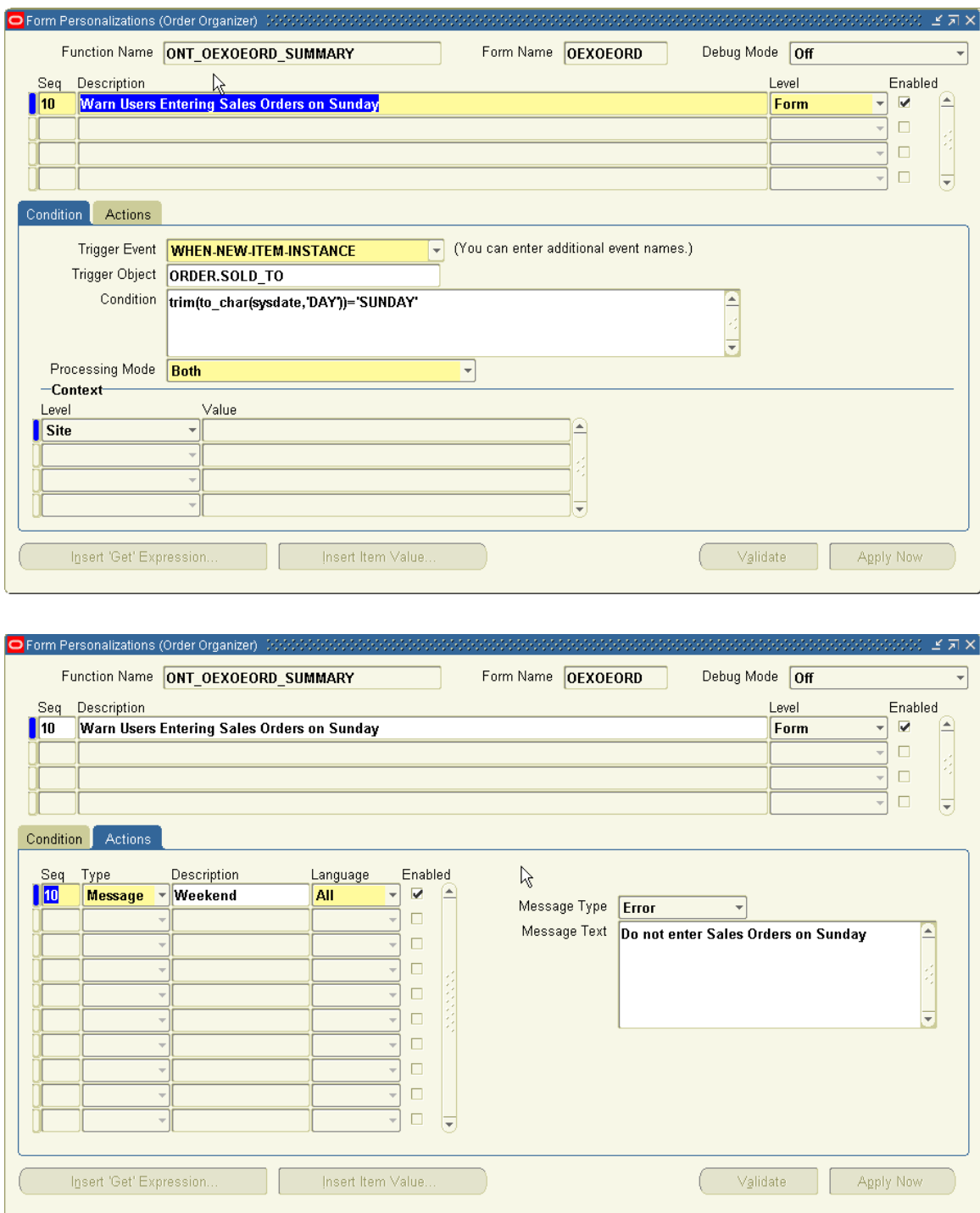

### **Hide the Person, Customer and Fax field in the Users form**

#### **Responsibility: System Administrator**

1 - Ensure to set system profile **'Hide Diagnostics menu entry'** to 'No' and **'Utilities:Diagnostics'** to 'Yes' at the user level.

2 - Open the Users form. (N) Security > User > Define.

3 - This is the basic Users form as shown here:

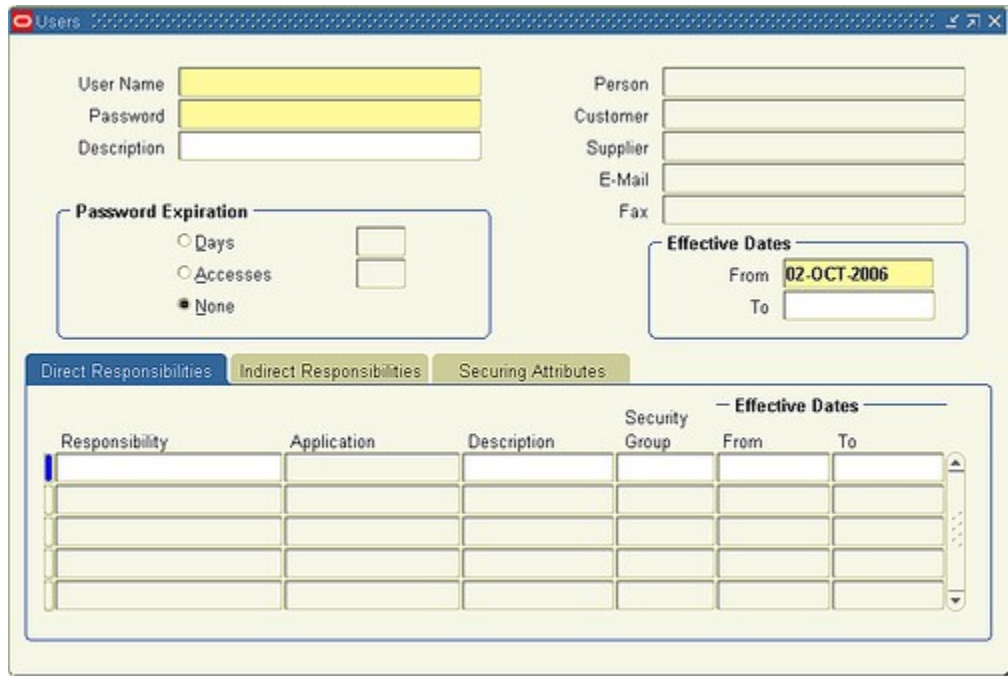

- 4 From the menu, select (M) Help > Diagnostics > Custom Code > Personalize.
- 5 If some Rules are already defined in the Users form, you will see them this window (as in this example).
- 6 Add a new Rule by selecting (M) File > New.
- 7 This is the Form Personalisation form and it's Rules already defined. We will be adding seq. 40.

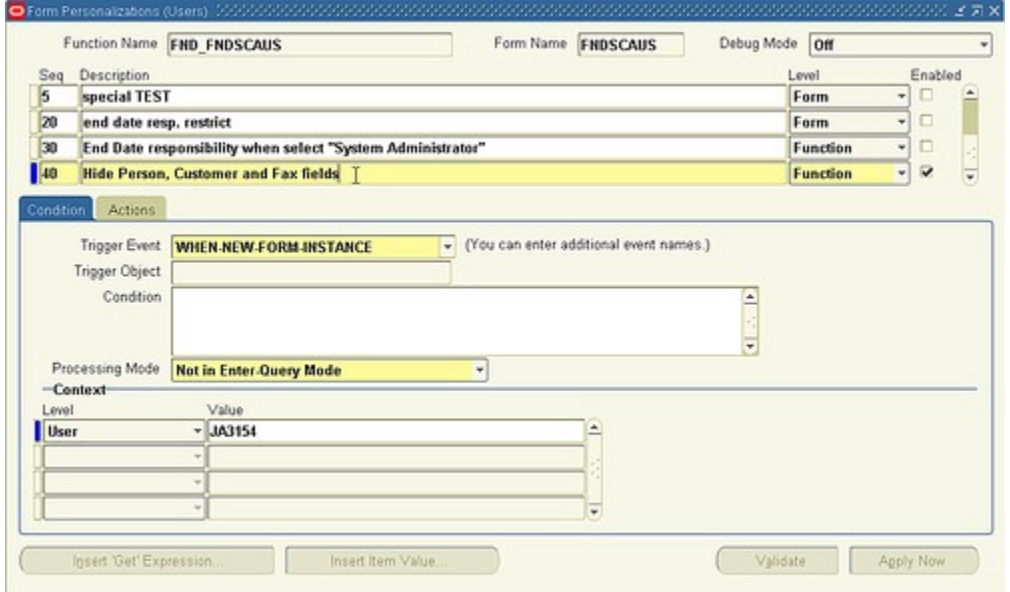

- A Rules Seq.: 40
- B Description: Hide Person, Customer and Fax fields
- C Trigger Event: WHEN-NEW-FORM-INSTANCE
- D Context or Scope: Set at User level and enter your user in the Value field
- E Select the Actions tab. This is the Actions tab of Rule seq. 40

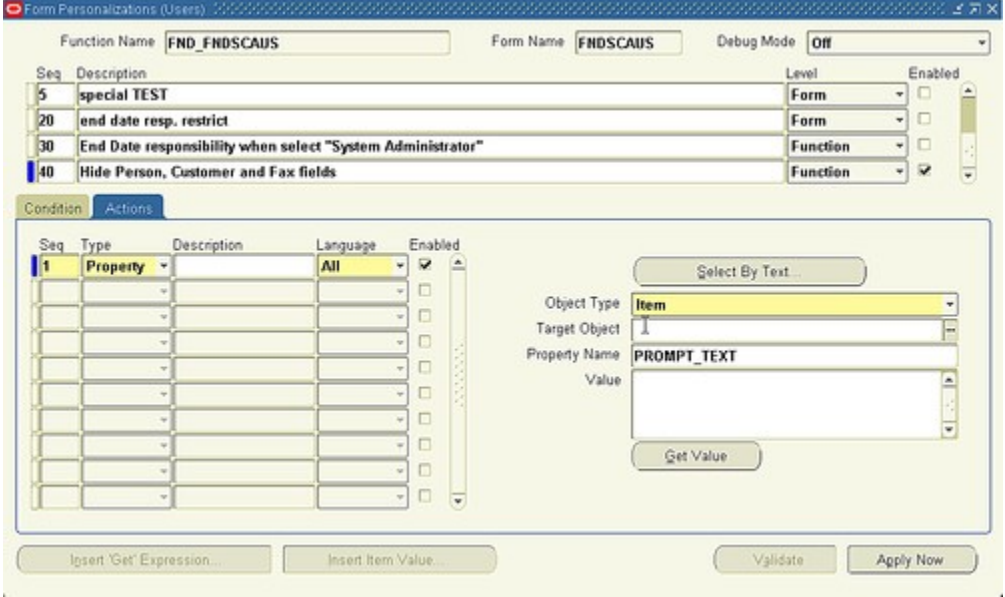

- F Action Seq.: 1
- G Type: Property
- H Object Type: Item
- I Select the **Select By Text** button

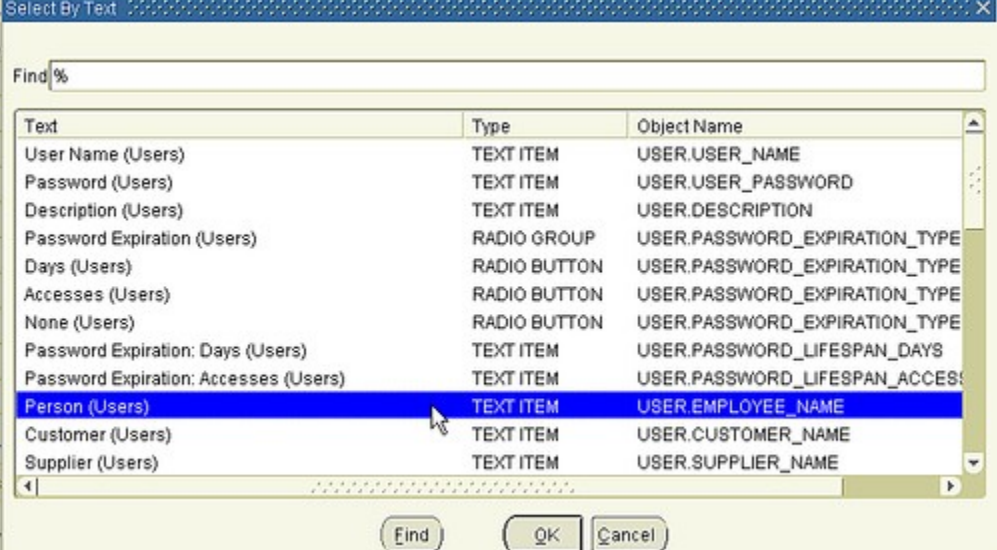

- J Select the **Person (Users)** item from the LOV
- K Property Name: DISPLAYED
- L Value: False
- M Save your work
- N When you are done, it should look like this:

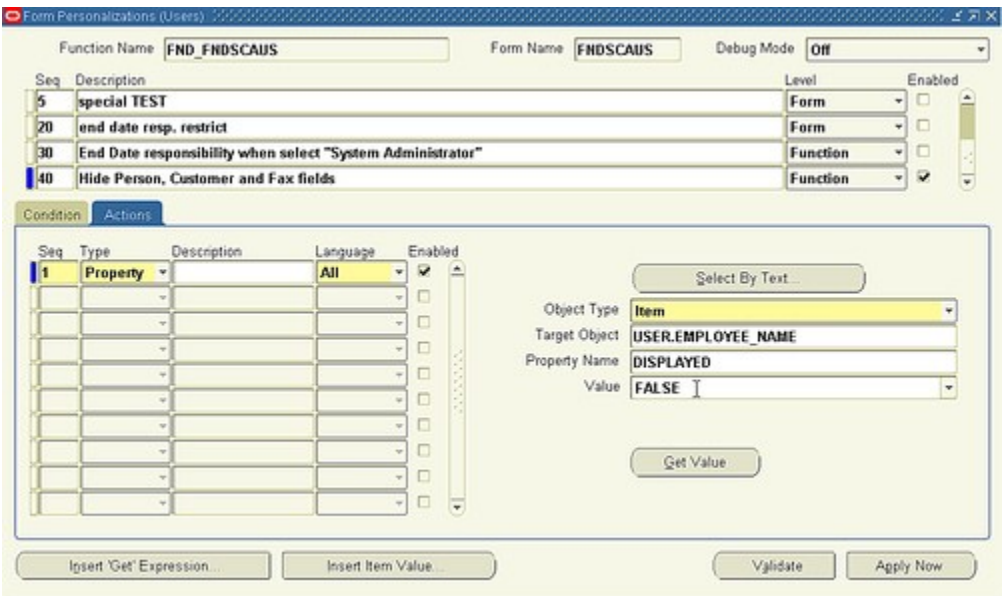

O - Repeat Steps F to L for the Customer and Fax items. Save all of your work. It should now look like this:

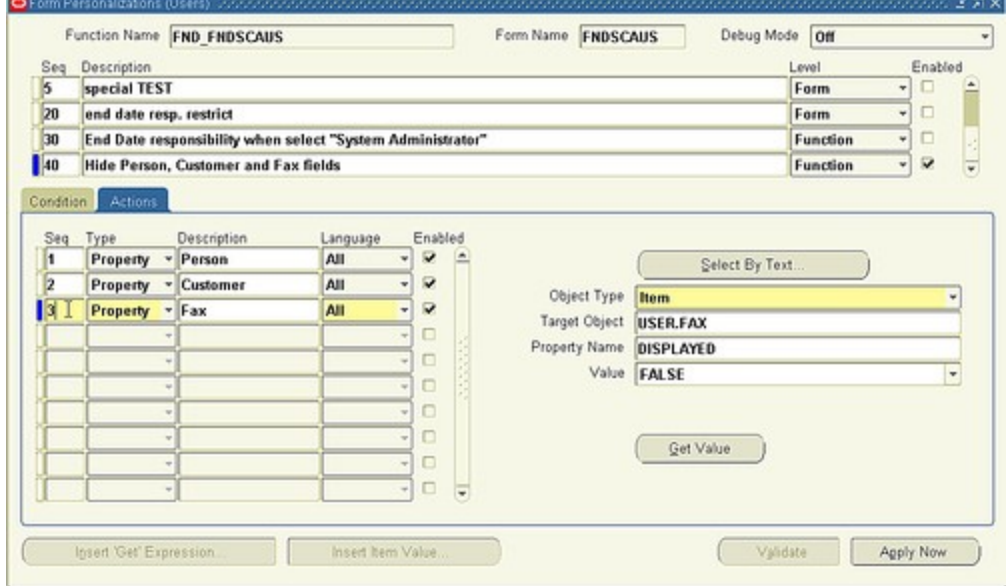

P - Close the Form Personalization form, close the User form and reopen it. Your User form should now look like this: Notice that the User, Customer and Fax fields are no longer displayed.

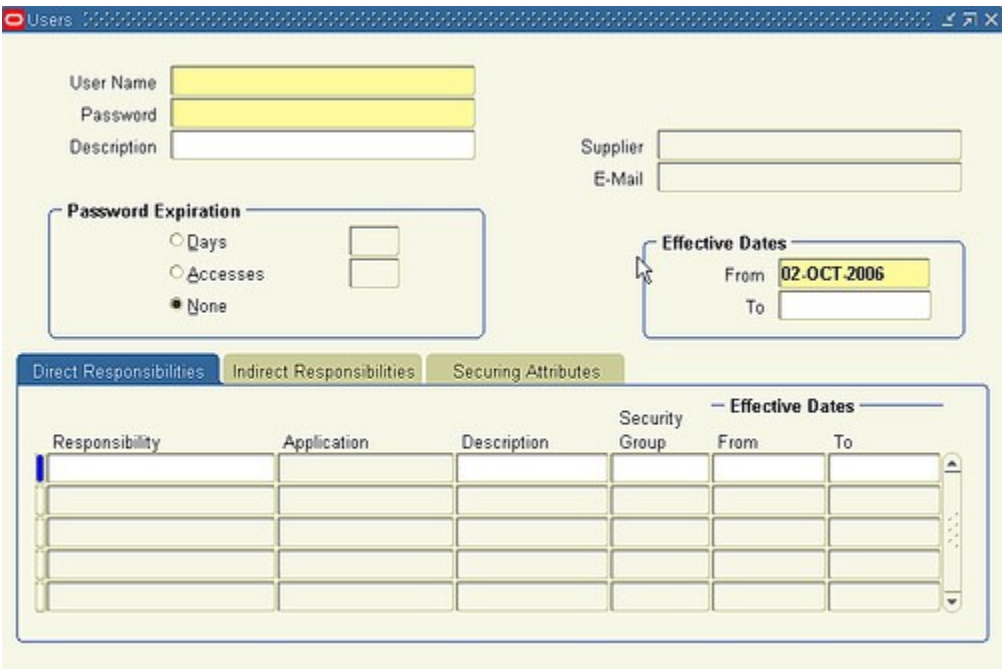

### **Ask user to see if they want to go into Query Mode when entering a Window**

Navigate to the Master Items window using the Inventory Super User Responsibility.

Enter the Form Personalization form. (M) Help > Diagnostics > Custom Code > Personalize.

Rules Sequence: 10

Description: Query Mode

Level: Form

Enabled: Yes

Trigger Event: WHEN-NEW-ITEM-INSTANCE

Trigger Object: MTL\_SYSTEM\_ITEMS.INVENTORY\_ITEM\_MIR

Context: User level and set value to your user name.

Save your work.

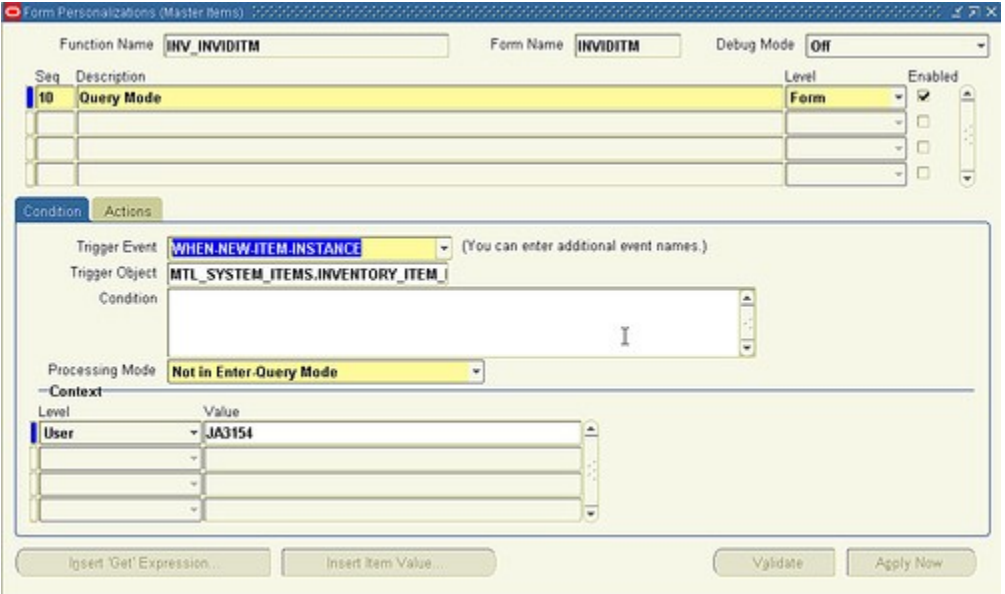

Select the Actions tab.

Actions Sequence: 10

Type: Message

Message Type: Warn

Message Text: Do you want to enter Query Mode?

Actions Sequence: 20

Type: Builtin

### Builtin Type: DO\_KEY

### Argument: ENTER\_QUERY

Save your work.

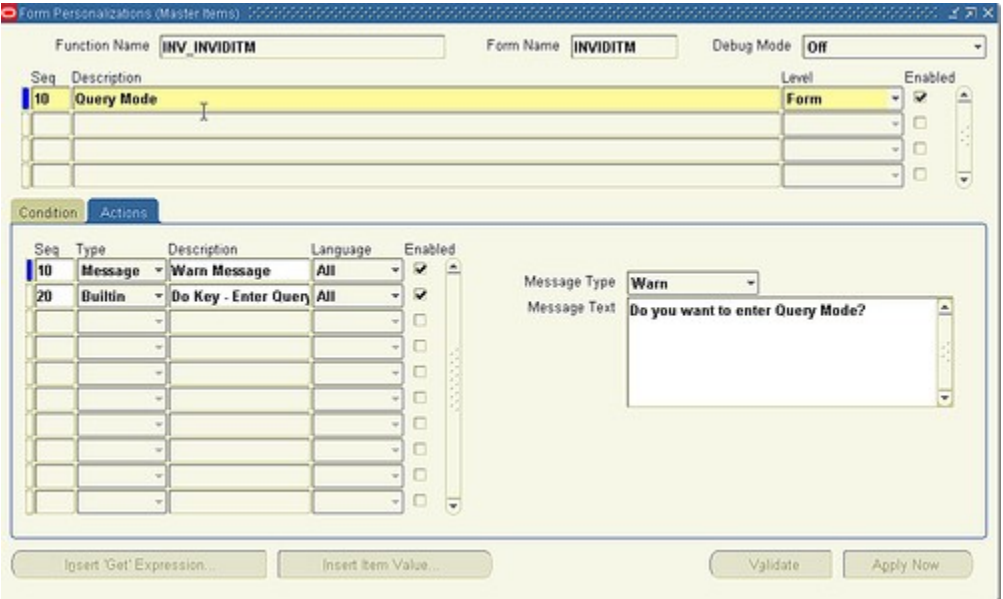

Close the Form Personalization window and the Master Item window. Reopen the Master Item window and voil‡!

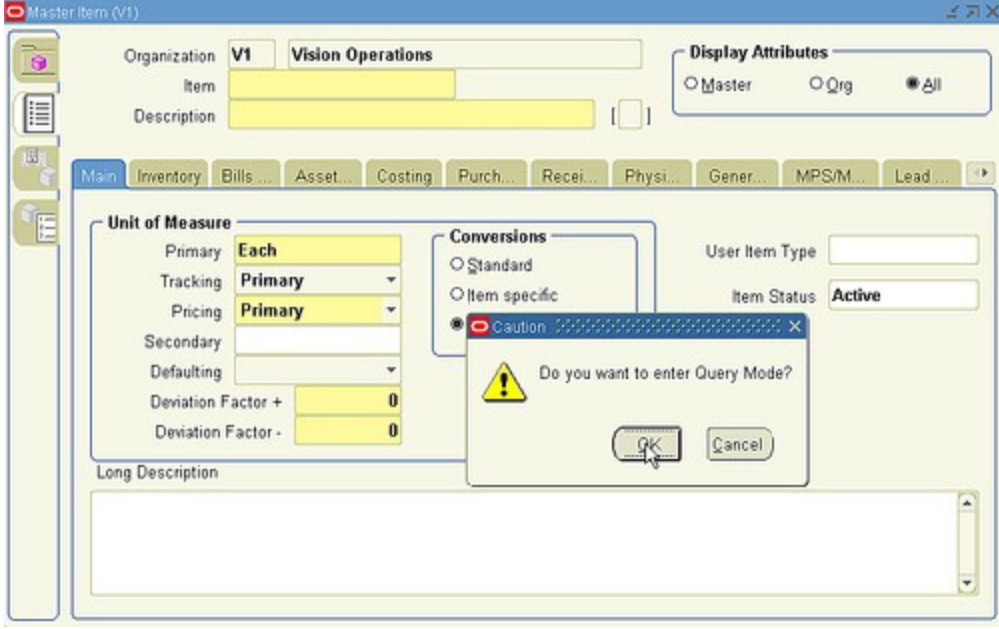

### **Changing to the Responsibilities form title**

The following Form Personalization intermediate example demonstrates a change to the Responsibilities form title. When the Responsibilities form has a query record, the form's title will be "Responsibilities ('RECORD QUERIED')" with 'RECORD QUERIED' being the Responsibility Name of the actual record being queried. When there is no record, the title will be "Responsibilities ('NEW')".

Navigate to the Responsibilities window using the System Administrator responsibility.

Enter the Form Personalization form. (M) Help > Diagnostics > Custom Code > Personalize.

Rules Sequence: 10

Description: Set title change

Trigger Event: WHEN-NEW-RECORD-INSTANCE

Trigger Object: RESPONSIBILITY

Context: User and set value to your user

Select the Actions tab

Action sequence: 10

Type: Property

Object Type: Window

Target Object: RESPONSIBILITY\_WINDOW

Property name: TITLE

Value: ='Responsibilities ('||NVL(:RESPONSIBILITY.RESPONSIBILITY\_NAME,'NEW')||')'

Save your work and close the Form Personalizations and the Responsibilities forms.

Reopen the Responsibilities form. When you have a new responsibilities, it should look like this:

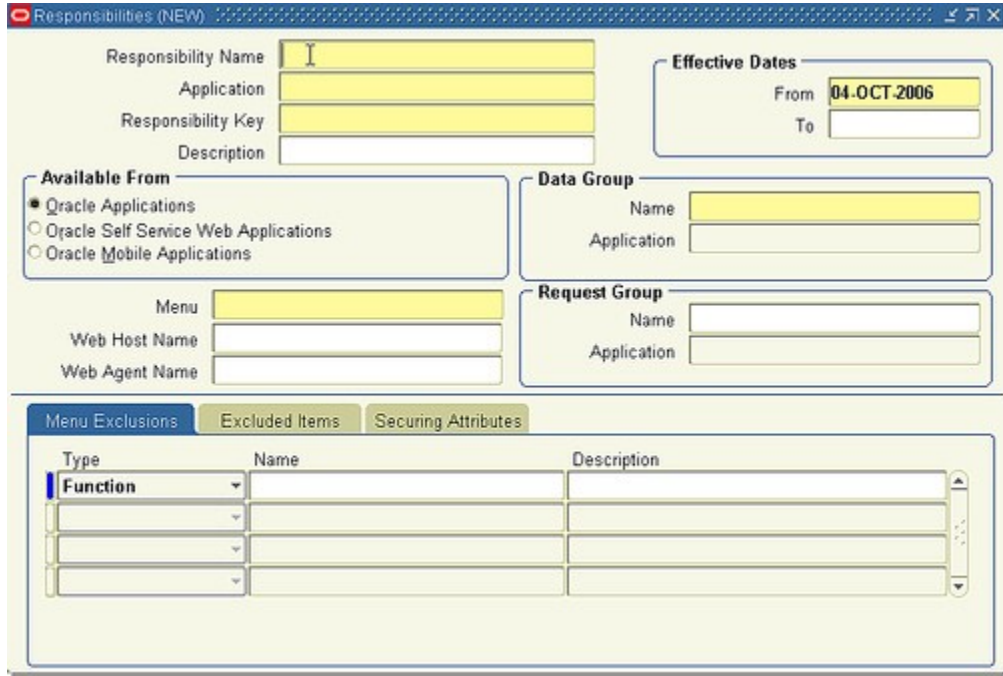

When you have a queried record, it should look like this:

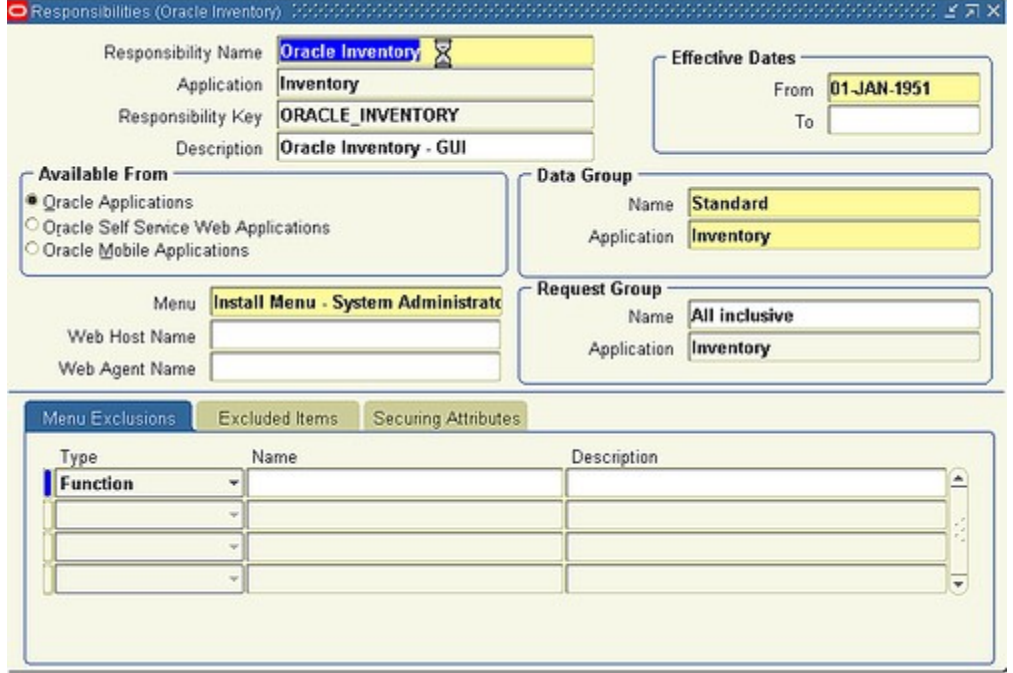

## **Zooming to the AR Receipt form from the AR Transactions form and defaulting the corresponding Receipt number.**

AR Transactions Form

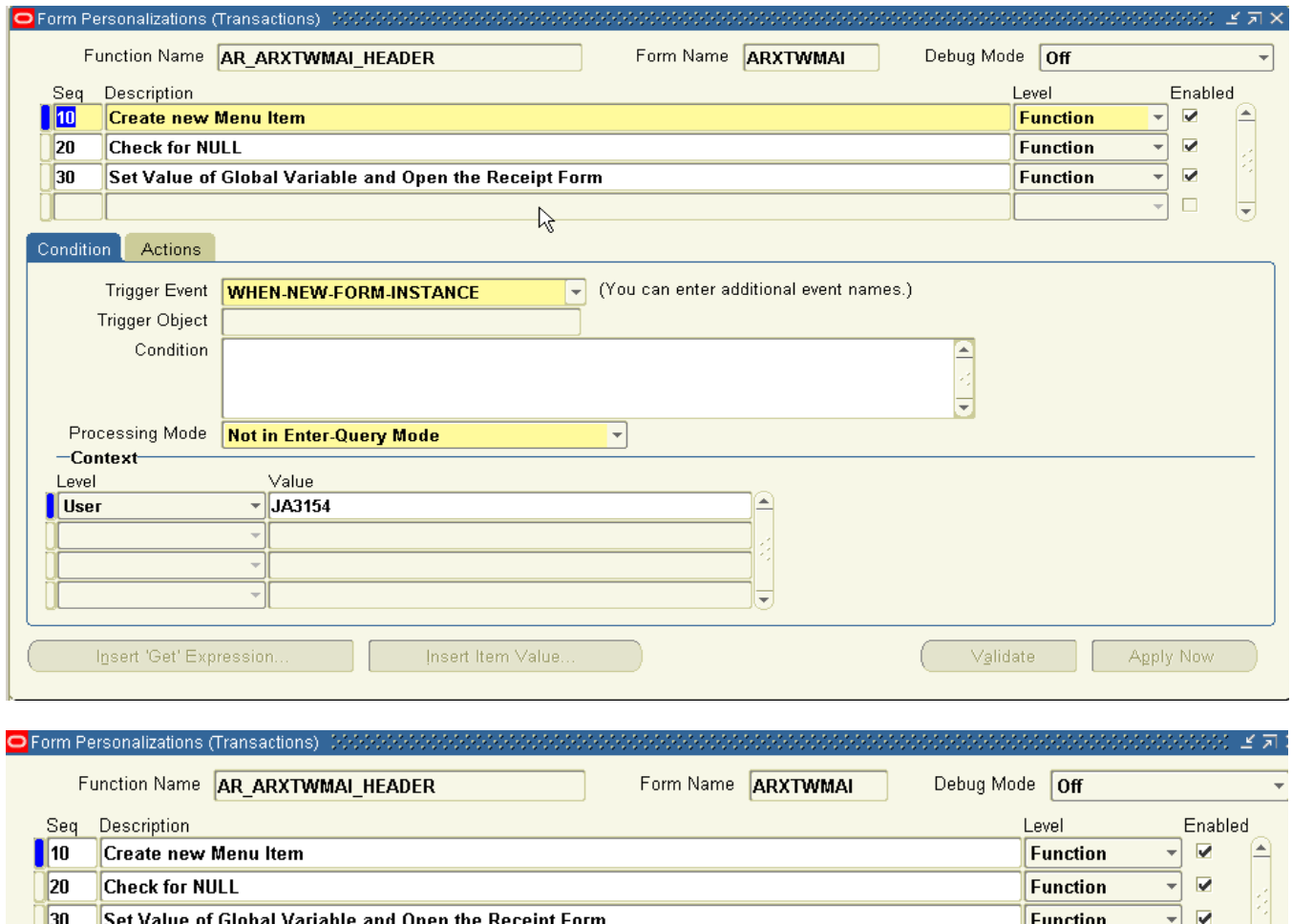

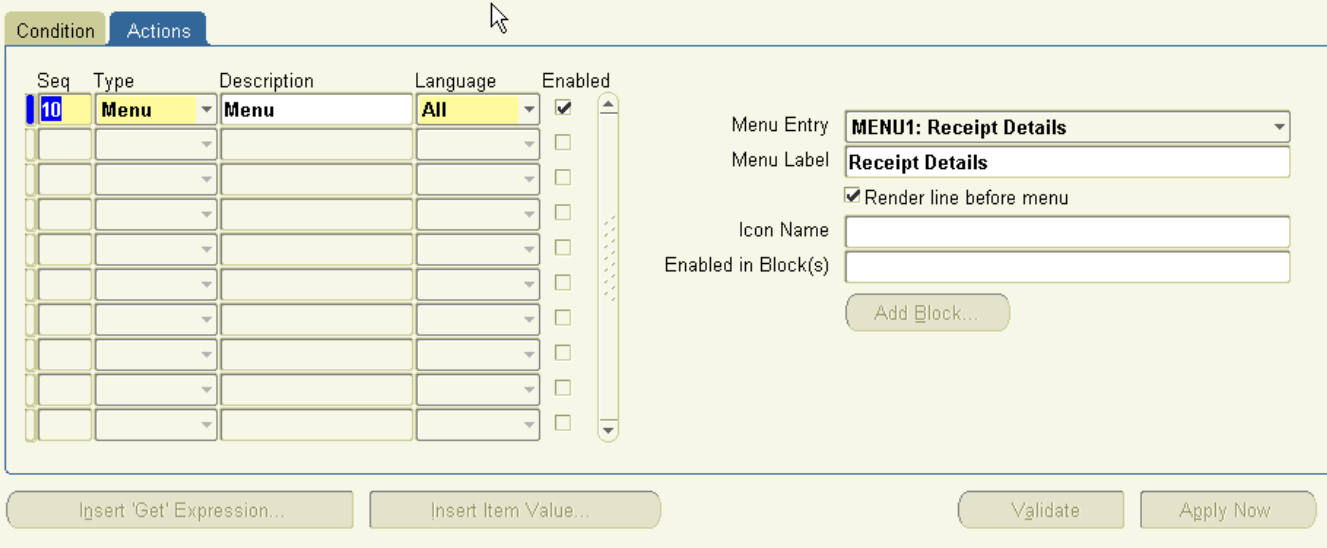

च⊡

H

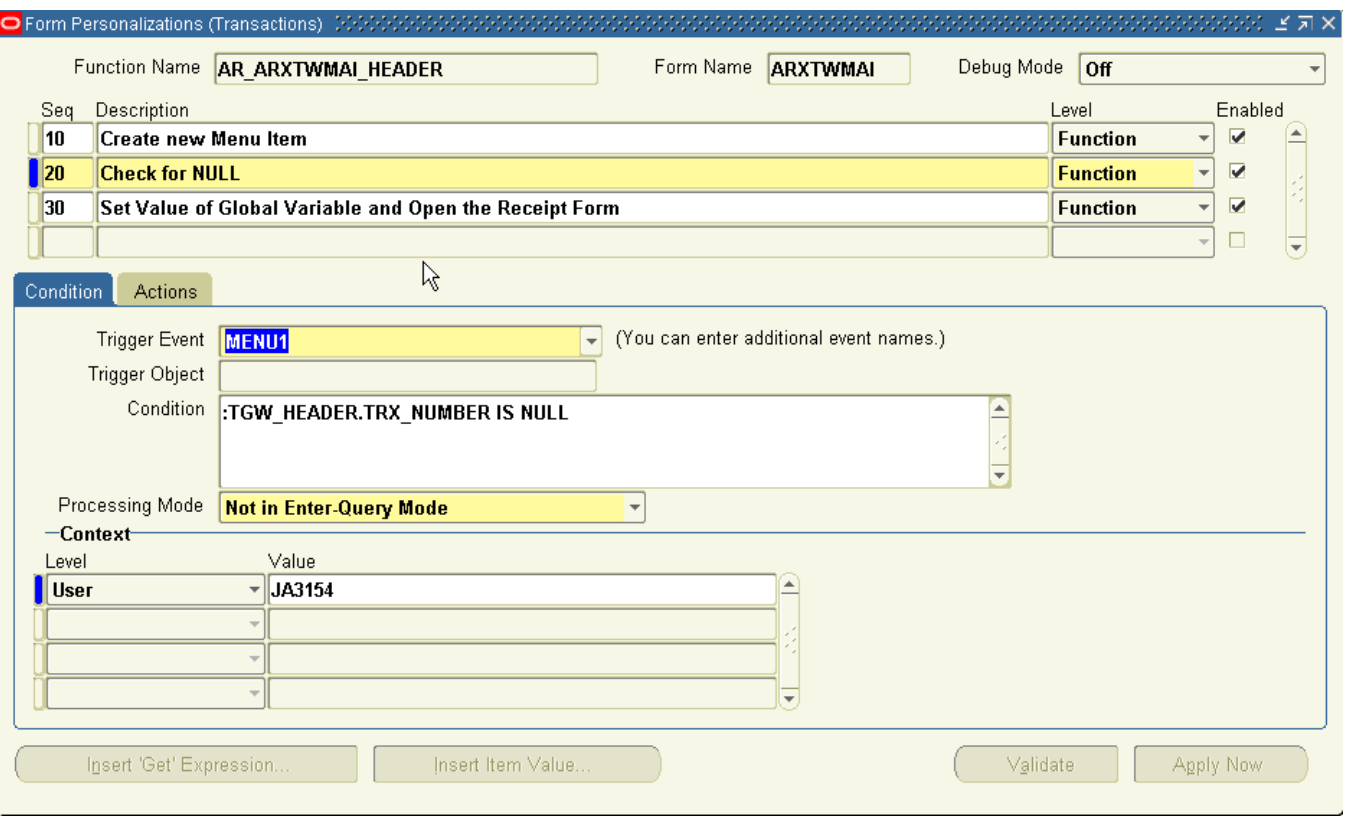

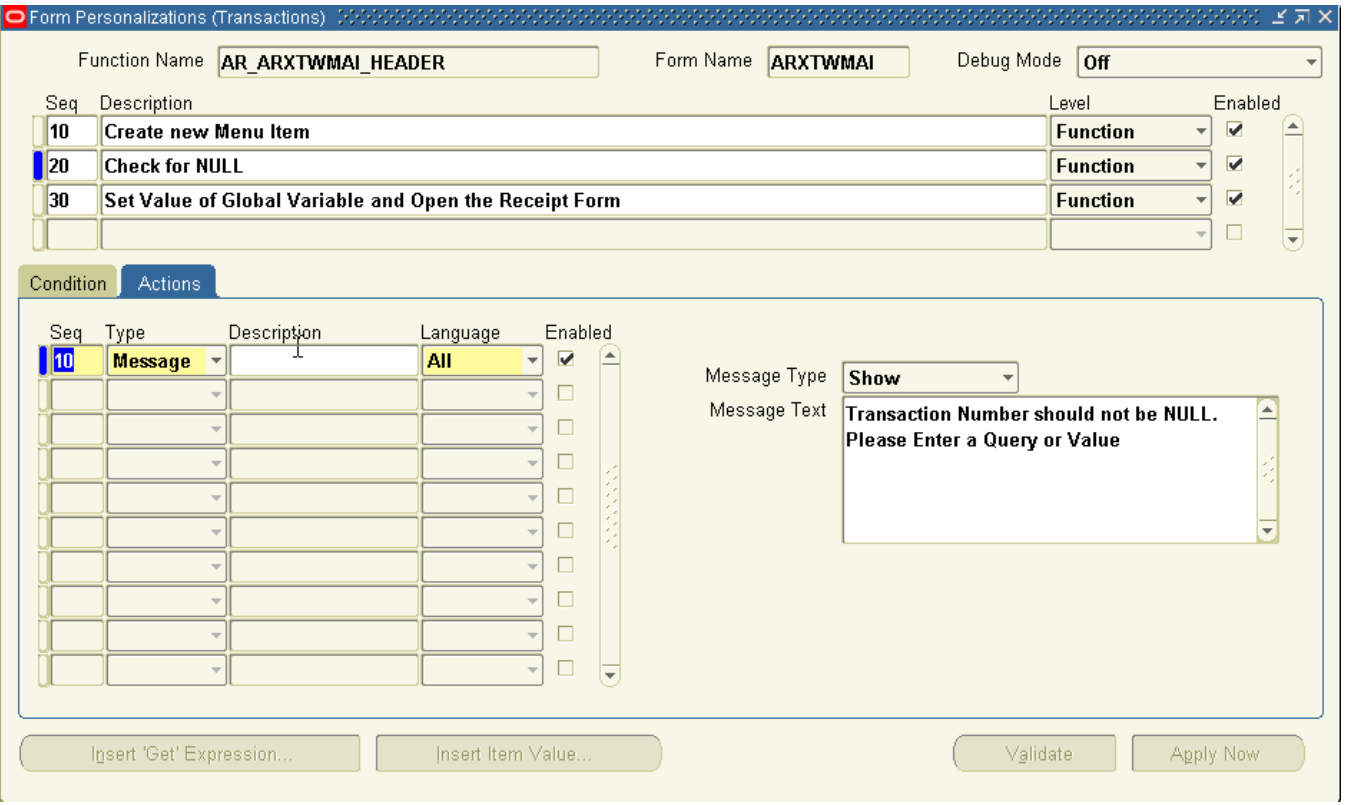

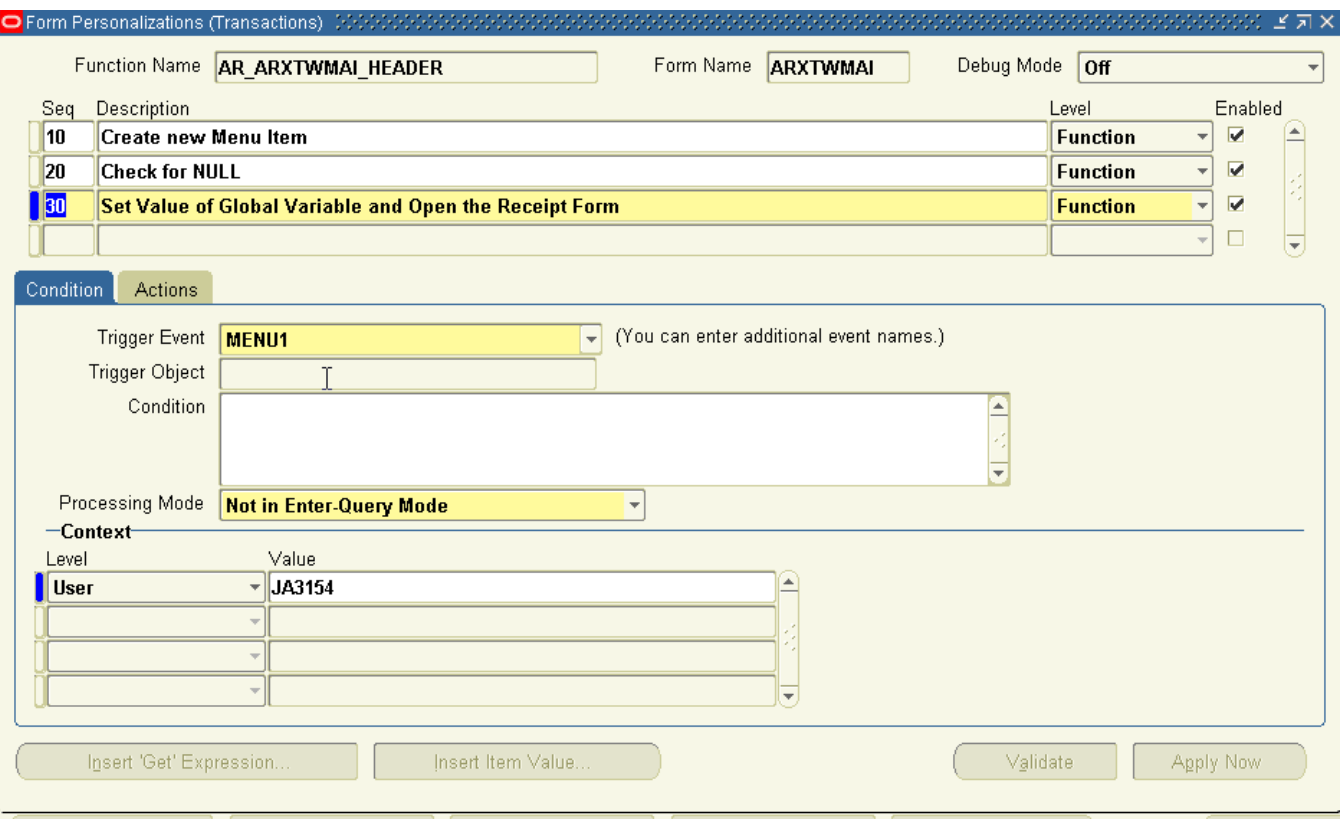

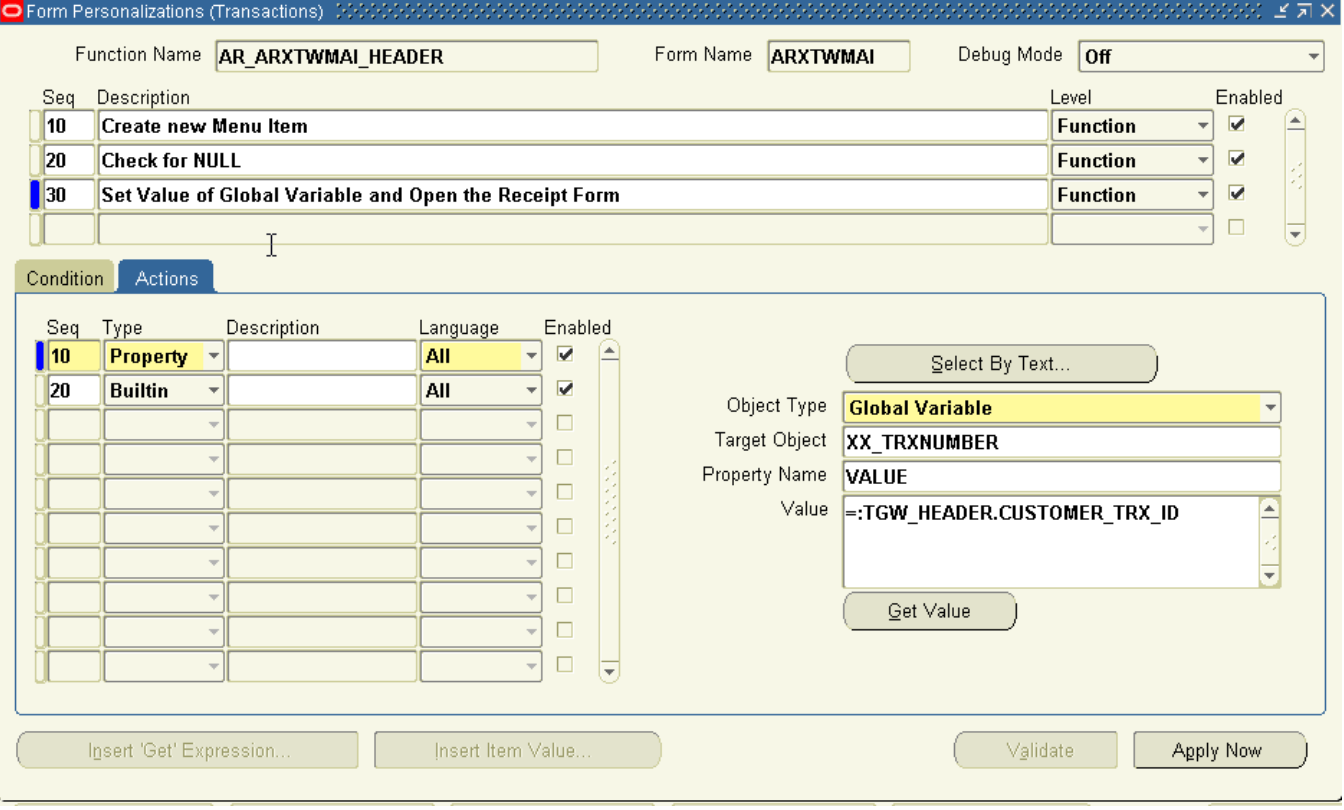

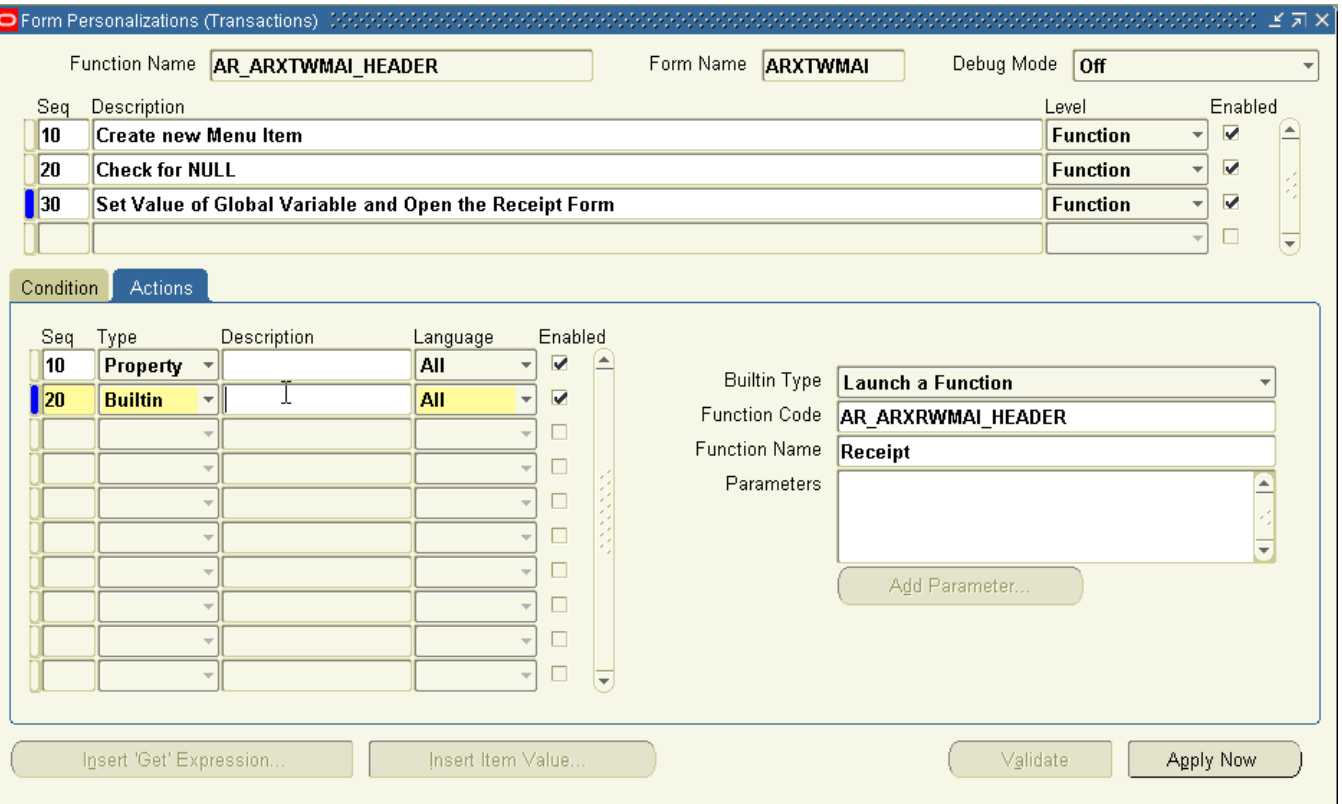

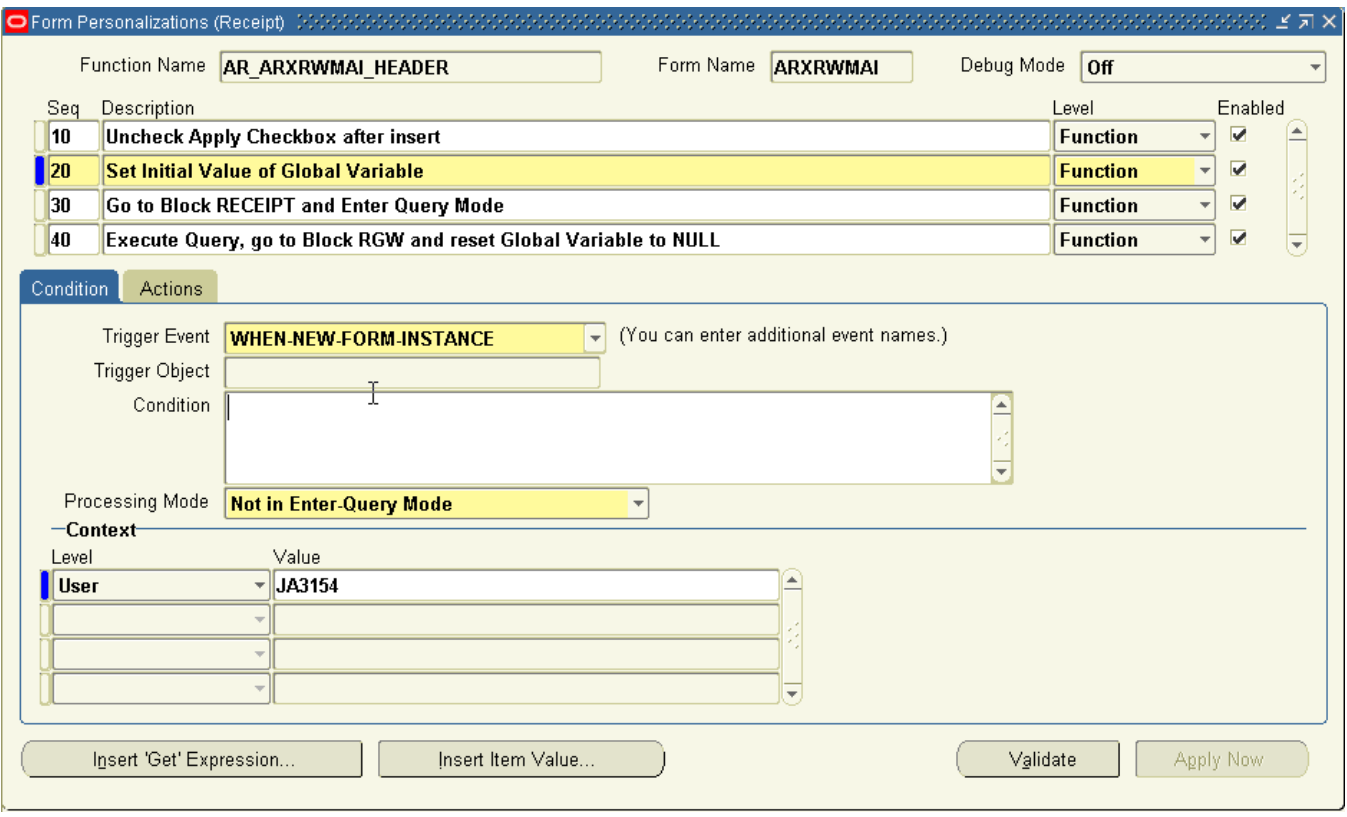

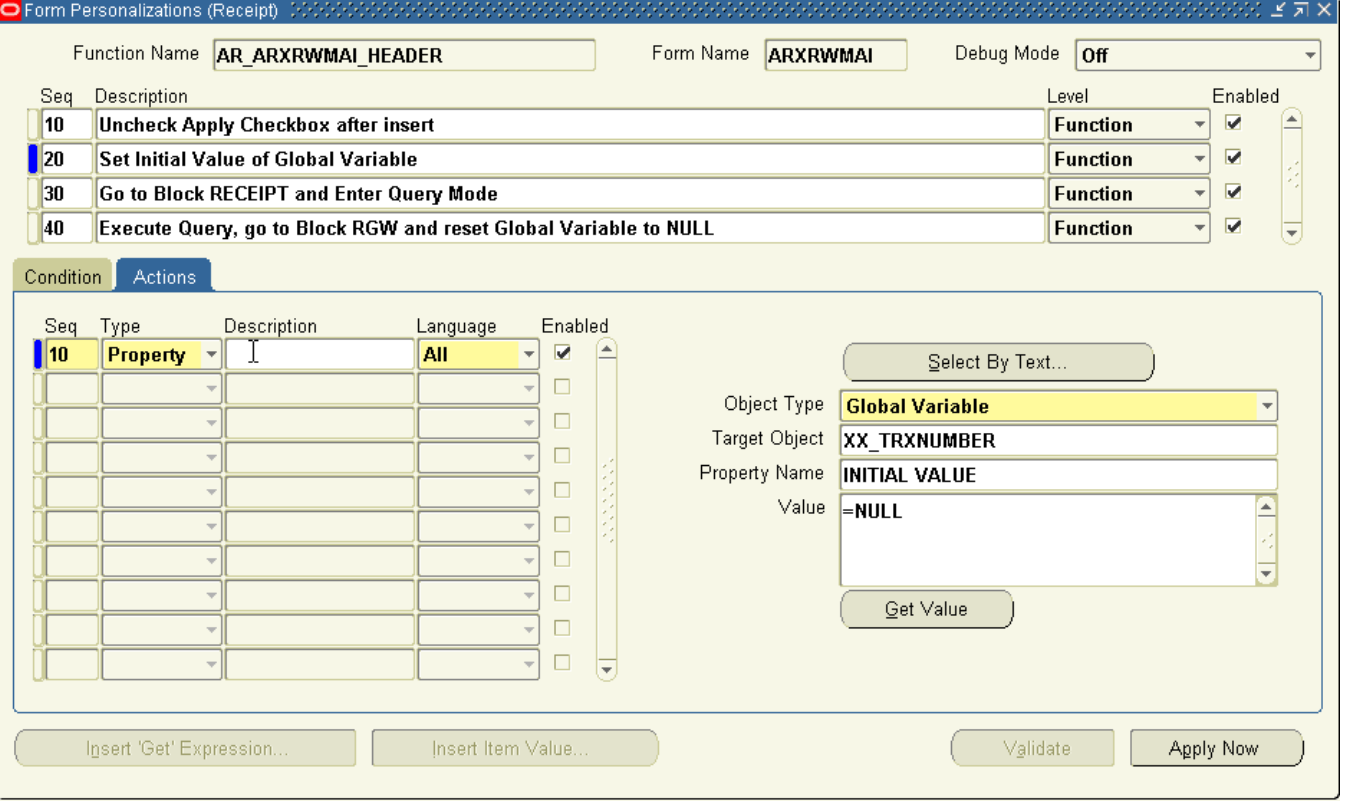

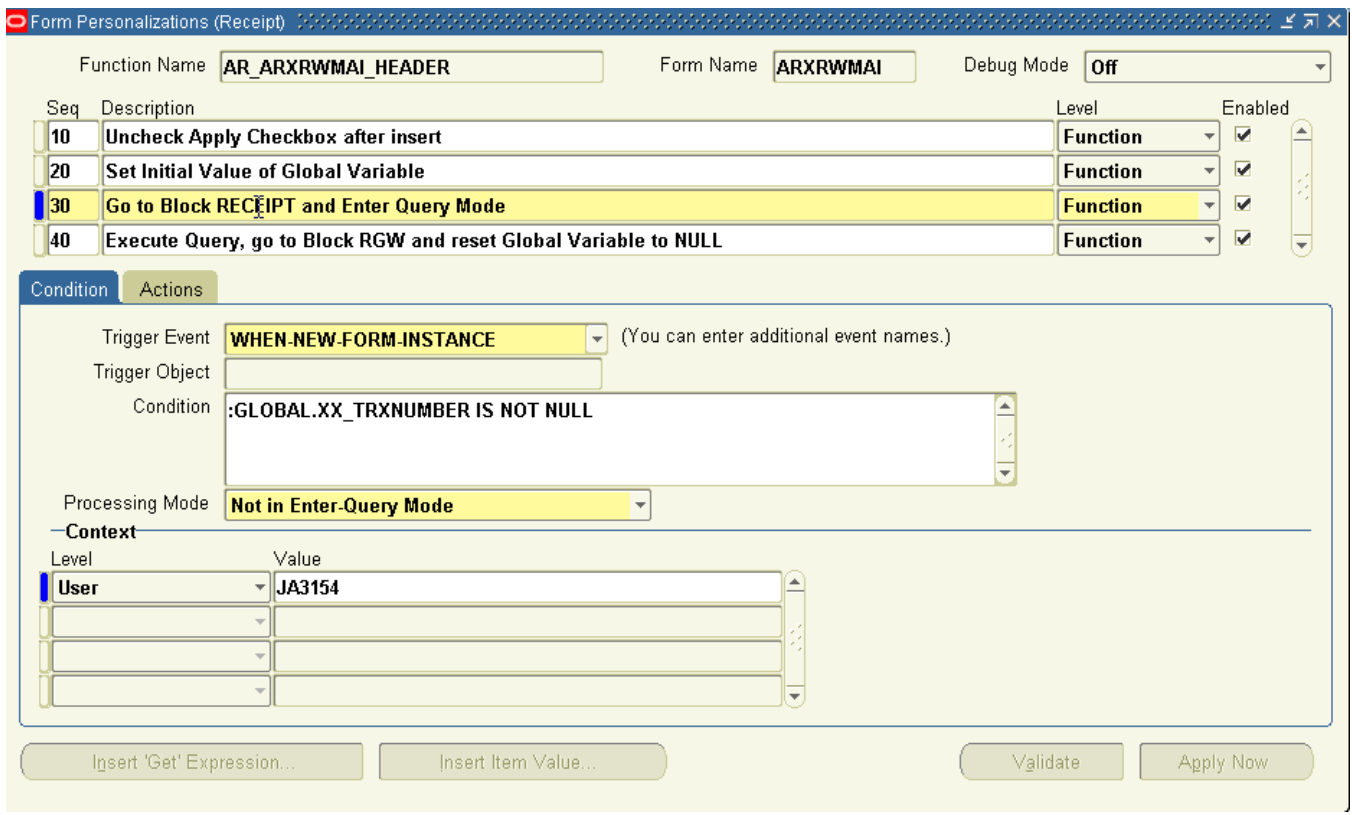

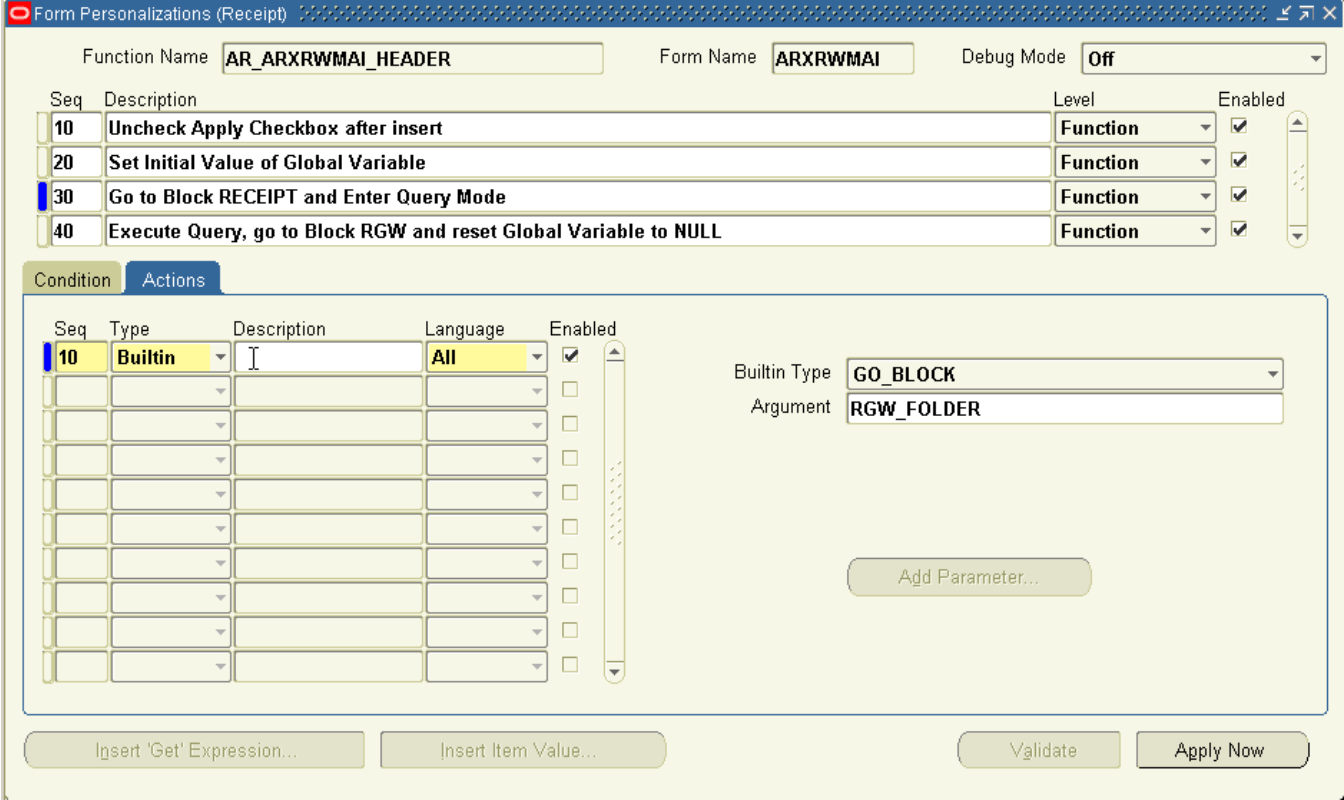

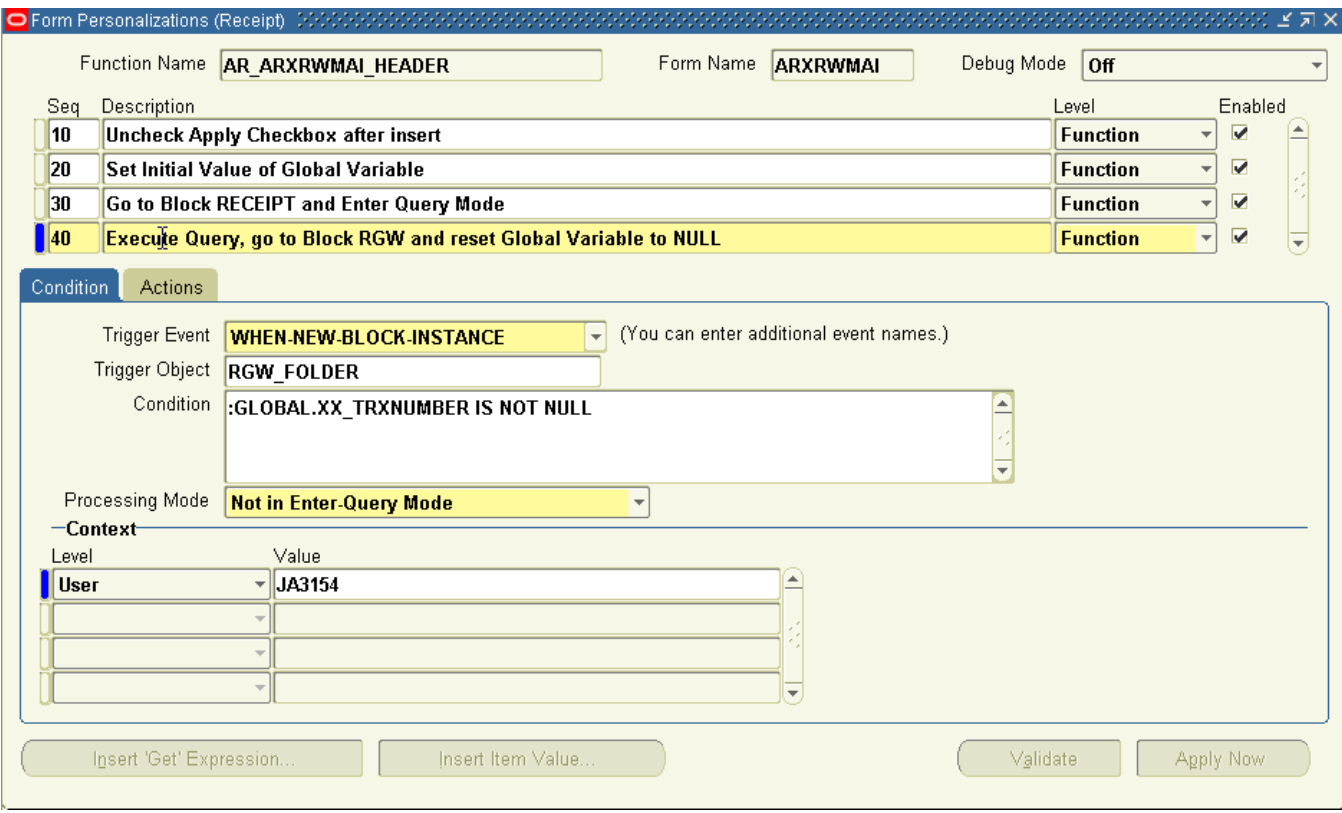

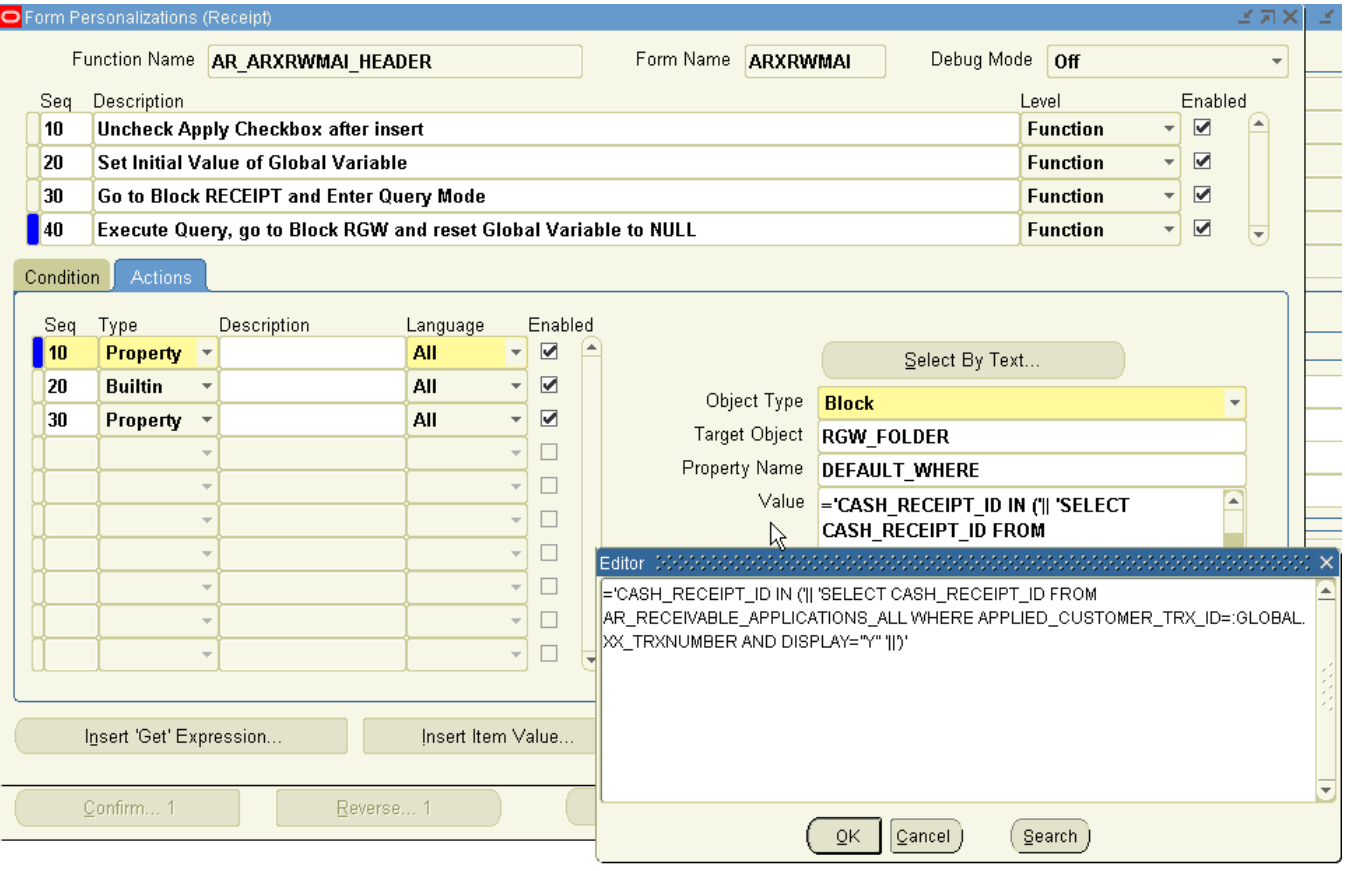

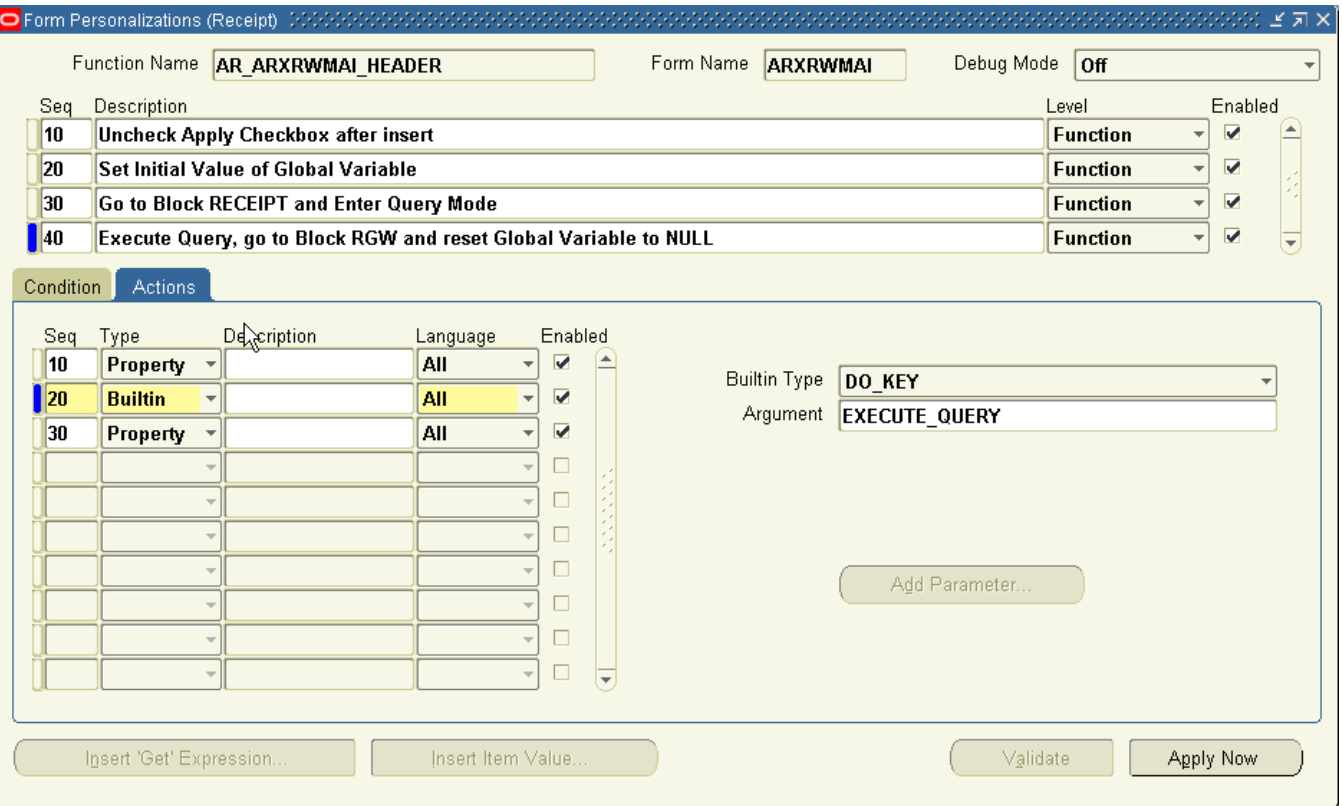

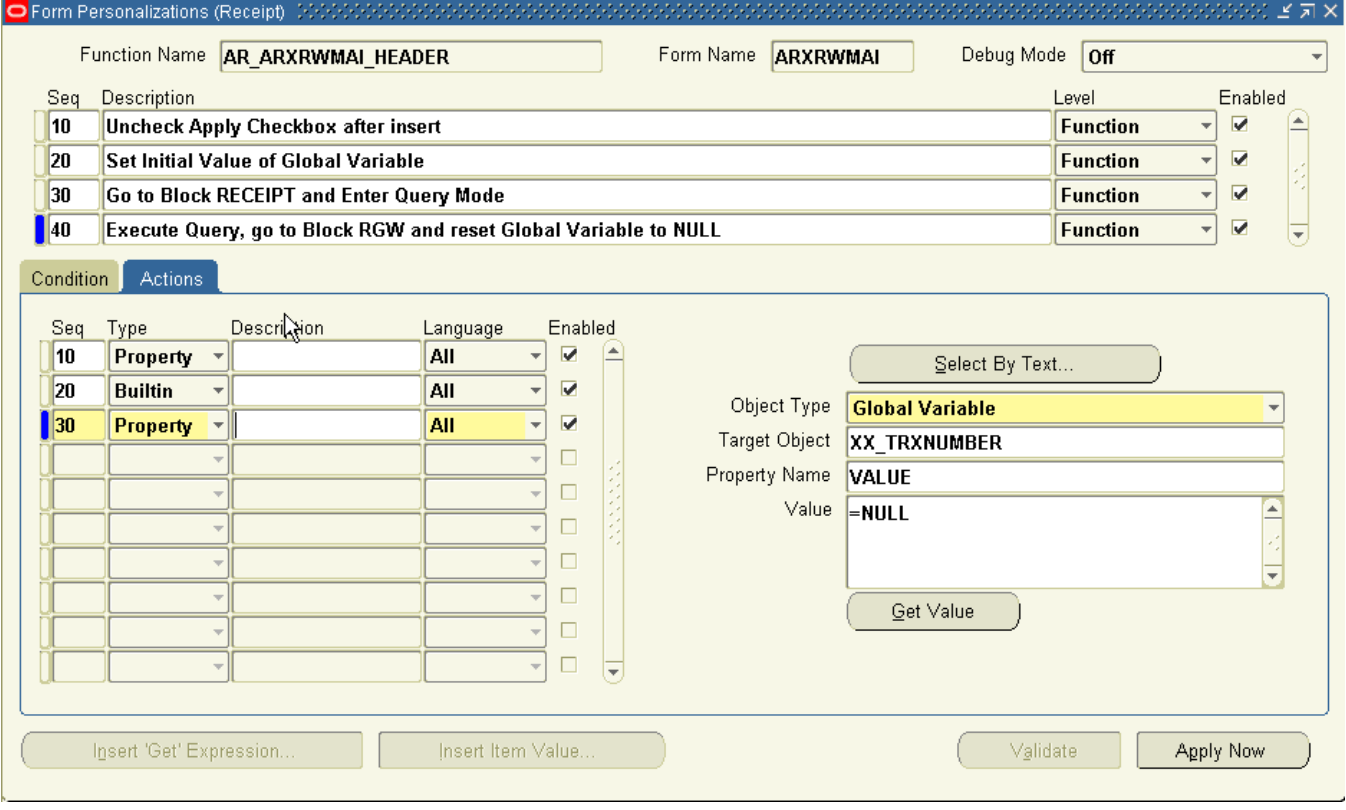

## **Make Item Type required when Attribute5 = "George" on the Item Master**

Item Master form

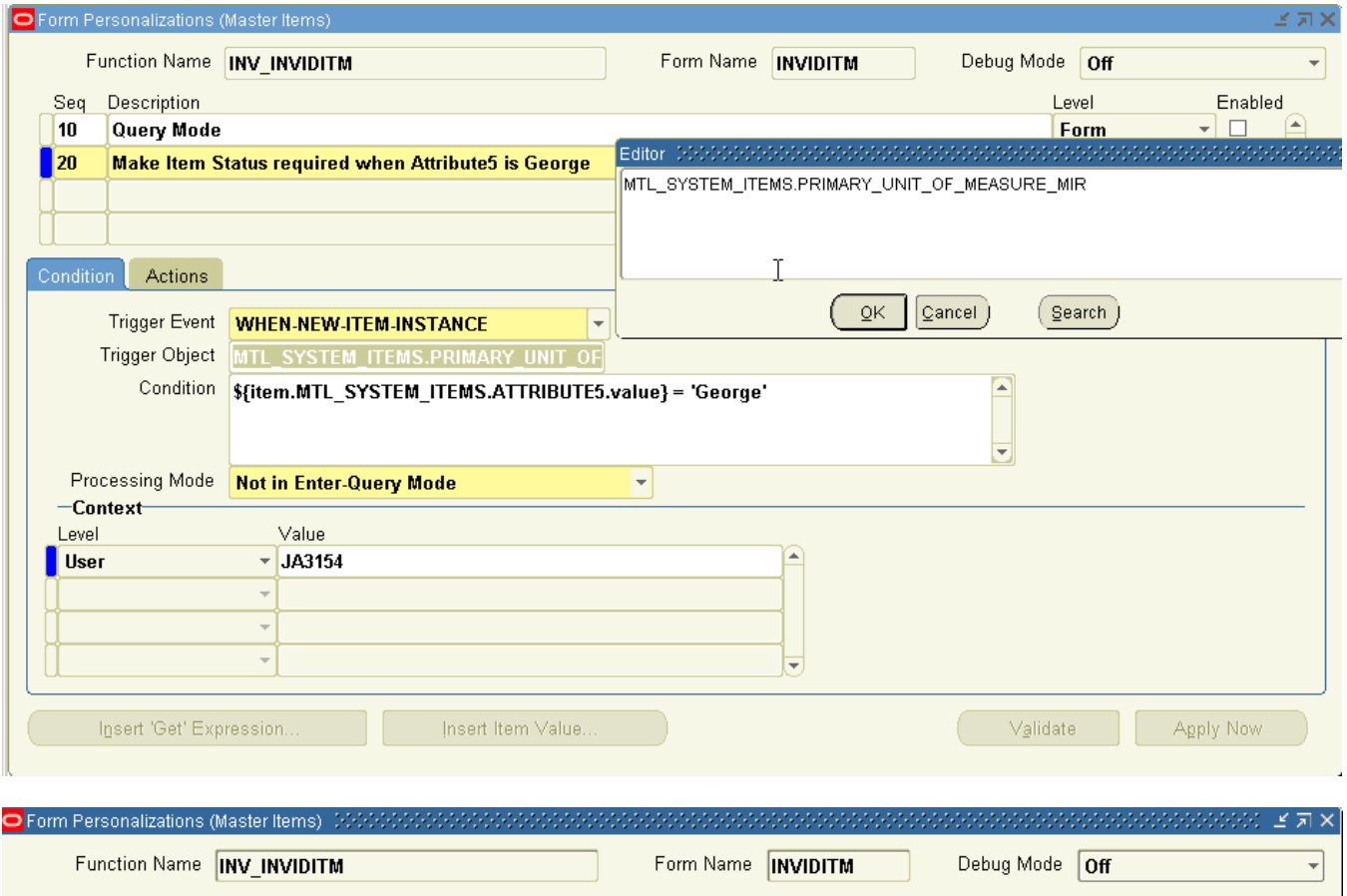

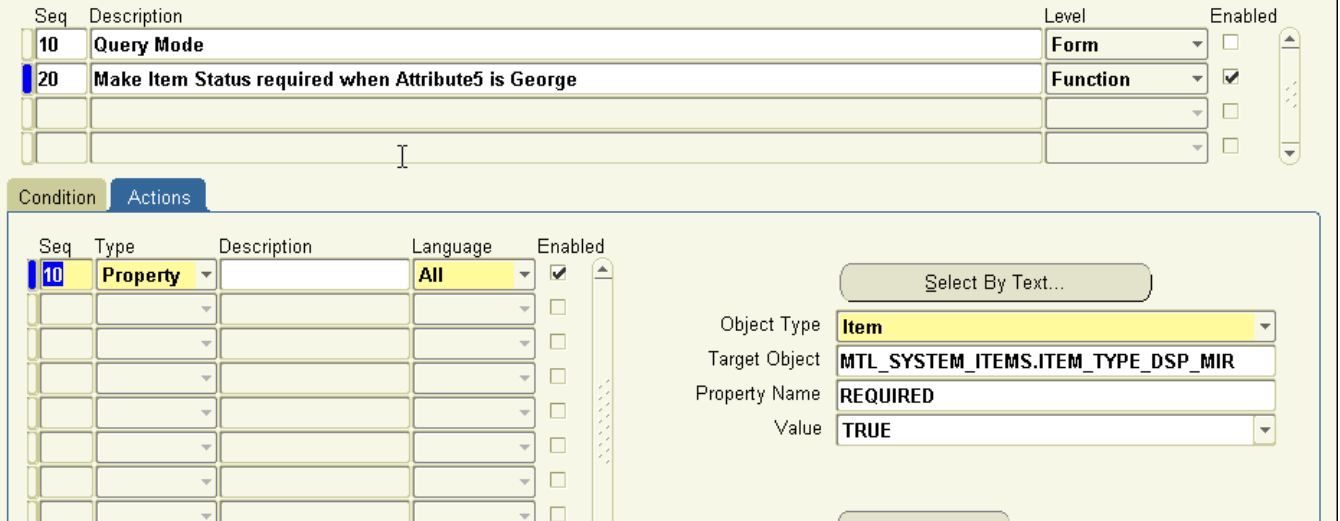

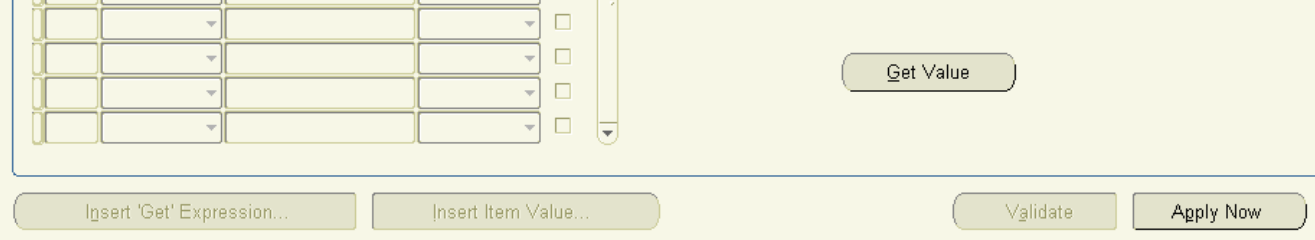